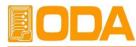

### EX Series

### **Operating Manual**

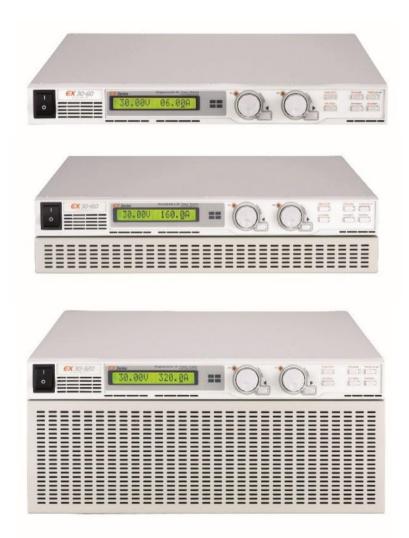

#### Headquarter

62, Bupyeong-daero 329 beon-gil, Bupyeonggu, Incheon, Korea TEL : 82-70-5032-2926/2928 FAX : 82-32-715-5456 E-MAIL : sales2@odacore.com

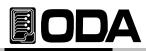

#### Legal Notices

© ODA Technologies Co., Ltd 2004

No part of this document may be photocopied, reproduced, or translated to another language without the prior another language without the prior agreement and written consent of ODA agreement and written consent of ODA Technologies Co., Ltd. as governed by Korea and international copyright laws.

#### **Warranty Certification**

The material contained in this document is provided "as is," and is subject to being changed, without notice, in future editions. Further, to the maximum extent permitted by applicable law, ODA disclaims all warranties, either express or implied, with regard to this manual and any information contained herein, including but not limited to the implied warranties of merchantability and fitness for a particular purpose. ODA shall not be liable for errors or for incidental or be liable for errors or for incidental or consequential damages in connection with the furnishing, use, or performance of this document or of any information contained herein. Should ODA and the user have a separate written agreement with warranty terms covering the material in this document that conflict with these terms, the warranty terms in the separate agreement shall control.

#### Assistance

This product comes with the standard product warranty. Warranty options, extended support contacts, product maintenance agreements and customer assistance agreements are also available. Contact your nearest ODA Technologies, Sales and Service office for further information on ODA Technologies. full line of Support Programs, Refer to below information.

Homepage: www.odacore.com Email: oda@odacore.com Tel: +82-70-5032-2926/2928 ( +82-1800-8644)

#### Waste Electrical and Electronic Equipment

The affixed product label (see right) indicates that you must not discard this electrical/electronic product in domestic household waste. Do not dispc in domestic household waste. To return unwanted products, contact our local ODA distributors, or call us for more information.

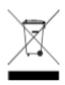

#### **Manual Editions**

Manual Part Number: Edition 1, June, 2009 Printed in ROK Reprints of this manual containing minor corrections and updates may have the same printing date. Revised editions are identified by a new printing date.

#### **Safety Notices**

The following general safety precautions must be observed during all phases of operation of this instrument. Failure to comply with these precautions or with specific warnings or instructions elsewhere in this manual violates safety standards of design, manufacture, and intended use of the instrument. ODA Technologies assumes no liability for the customer's failure to comply with these requirements.

#### General

Do not use this product in any manner no specified by the manufacturer. The prote features of this product may be impaired used in a manner not specified in the opinstructions.

#### Ground the Instrument

This product is a Safety Class 1 instrume (provided with a protective earth terminal To minimize shock hazard, the instrumen chassis and cover must be connected to

electrical ground. The instrument must bein Case of Damage connected to the ac power mains throug a grounded power cable, with the ground wire firmly connected to an electrical (safety ground) at the power outlet. Any interruption of the protective conductor or disconnection of the earth terminal will cause a potential

hazard that could result in personal

#### Before Applying Power

Verify that all safety precautions are take CAUTION Make all connections to the unit before applying power. Note the instrument's external markings described under "Safety Symbols"

#### Fuses

The instrument contains an internal fuse, is not customer accessible. You cannot ( in case you replace it on your own will

#### Do Not use in explosive area or outdoors

Do not use the instrument in fire, flames, or explosive areas, and use it indoors.

#### Do Not Remove the Instrument Cover

Only qualified, service-trained personnel are aware of the hazards involved should remove instrument covers. Always discor

the power cable and any external circuits Seperator Arrangement

removing the instrument cover.

#### Do Not Modify the Instrument

Do not install substitute parts or perform any unauthorized modification to the product. Return the product to an ODA Sales and Service Office for service and repair to ensure that safety features are maintained.

Please be sure to return product with the original packing box when returning. if the product is damaged during delivery by using other packing box, product warranty might not be guaranteed.

Instruments that appear damaged or defective should be made inoperative and secured against unintended operation until they can be repaired by qualified service personnel.

#### Ventilation requirements

Do not block the ventilation openings.

A CAUTION notice denotes a hazard. It calls attention to an operating procedure, practice, or the like that, if not correctly performed or adhered to, could result in damage to the product or loss of important data. Do not proceed beyond a CAUTION notice until the indicated conditions are fully understood and met.

#### WARNING

A WARNING notice denotes a hazard. It calls attention to an operating procedure, practice, or the like that, if not correctly performed or adhered to, could result in personal injury or death. Do not proceed beyond a WARNING notice until the indicated conditions are fully understood and met.

Do not place the power cord, appliance inlet, or main switch on instrument in difficult way to operate.

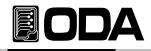

### Safety Symbol

|                | Direct current                                                                                | $\sim$      | Alternating current                                   |
|----------------|-----------------------------------------------------------------------------------------------|-------------|-------------------------------------------------------|
| $\sim$         | Both direct and alternating current                                                           | 3~          | Three phase alternating current                       |
| Ţ              | Earth (ground) terminal                                                                       |             | Protective earth ground terminal.                     |
| $\downarrow$   | Frame or chassis terminal                                                                     | $\bot$      | Terminal is at earth potential.                       |
| Ν              | Neutral conductor on<br>permanently installed<br>equipment                                    | L           | Line conductor on<br>permanently installed equipment. |
|                | On supply                                                                                     | Ο           | Off supply                                            |
| $(\mathbf{r})$ | Standby supply. Unit is not<br>completely disconnected<br>from ac mains when switch<br>is off |             | In position of a bi-stable push<br>switch             |
|                | Out position of a bi-stable<br>push switch                                                    | Â           | Caution, risk of electric shock                       |
|                | Caution, hot surface                                                                          | $\triangle$ | Caution, refer to accompanying documents              |

# 

### CONTENTS

| 1. General Information                            | 10 |
|---------------------------------------------------|----|
| 1-1. Feature                                      | 10 |
| General Feature                                   |    |
| Remote Interface Characteristics                  |    |
| Calibration                                       |    |
| Factory Function Self Test Characteristics        |    |
| Self Test Characteristics                         |    |
| 1-2. Accessories and Options                      | 11 |
| Accessories                                       |    |
| Options                                           |    |
| 1-3. Inspecting the Unit                          | 12 |
| Mechanical Check                                  |    |
| Electrical Check                                  |    |
| 1-4. Operating Conditions                         | 12 |
| 1-5. Check Before Power                           | 13 |
| Output Terminal Check                             |    |
| Power Cord Check                                  |    |
| Input AC Power Line Check                         |    |
| 1-6. Check After Power On                         | 15 |
| Display Procedure on the LCD                      |    |
| Default Setting Values                            |    |
| 1-7. Installation                                 | 16 |
| Cooling                                           |    |
| Bench Operation                                   |    |
| Rack Mounting                                     |    |
|                                                   |    |
| 2. Front Panel, Rear Panel Composition & Function | 18 |
| 2-1. Front-Panel Setting                          | 21 |
| 2-2. Rear Panel Composit                          | 22 |
| 2-3. Output Check                                 | 24 |
| Voltage Output Check                              |    |
| Current Output Check                              |    |
| 3. Front-Panel Operating                          | 25 |
| Over view                                         | 25 |
| 3-1. Constant Voltage (CV) Operatir               | 26 |
| 3-2. Constant Current (CC) Operatic               | 27 |

### 

| 3-3. Remote Voltage Sensing              |         | 28 |
|------------------------------------------|---------|----|
| Output Rating                            |         |    |
| Output Noise                             |         |    |
| Stability                                |         |    |
| Remote Voltage Sensing Connection        |         |    |
| 3-4. Programming Over Voltage Protection | on(OVP' | 30 |
| 3-5. Programming Over Current Protection |         | 33 |
| 3-6. Programming Under Voltage Limit(U   |         | 35 |
| 3-7. Programming Over Voltage Limit(OV   |         | 36 |
| 3-8. Programming Under Current Limit(U   |         | 37 |
| 3-9. Programming Over Current Limit(OC   |         | 38 |
| 3-10. Key L                              |         | 39 |
| 3-11. IO/Lo                              |         | 40 |
| RS232C Setting                           |         |    |
| RS232C Configuration                     |         |    |
| RS485 Setting                            |         |    |
| RS485 Connection Drawing                 |         |    |
| RS485 Configuration                      |         |    |
| TCP/IP Setting(Option)                   |         |    |
| Delimiter                                |         |    |
| Response                                 |         |    |
| Response                                 |         |    |
| 5 IE. Ennie Display                      |         | 49 |
| 3-13. Store                              |         | 50 |
| 3-14. Recall                             |         | 51 |
| 3-15. Output ON/OFF                      |         | 52 |
| 3-16. Error Message Display              |         | 53 |
|                                          |         |    |
| 4. CALIBRATION                           |         | 54 |
|                                          |         | 54 |
| 4-2. Preparation for Calibration         |         | 54 |
| 4-3. Equipments required for Calibration |         | 55 |
| 4-4. Technic of Calibration              |         | 55 |
| Instruments Connection Drawing           |         |    |
| Electronic Load                          |         |    |
| Current-Monitoring Resistor(shunt)       |         |    |
| DVM(Digital Volt Meter)                  |         |    |
| Programming                              |         |    |
| Measuring Point                          |         |    |
|                                          |         |    |

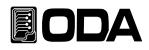

| 4-5. Calibration Using Front PanelCalibration Key StructureVoltage CalibrationVoltage CalibrationCurrent Calibration4-6. Calibration by Remote InterfaceInstruments ConnectionCommand Procedure of Remote CalibrationVoltage CalibrationVoltage CalibrationCurrent Calibration | 57       |
|----------------------------------------------------------------------------------------------------|----------|
| 5 FACTORY                                                                                                    | 62       |
| 5. FACTORY                                                                                                    | 63<br>63 |
|                                                                                                    | 63<br>63 |
| 5-2. Factory Key Structure<br>5-3. USER-MEM CLEAR                                                                                                    | 64       |
|                                                                                                    | 04       |
| User-Memory Clear Operating                                                                                                    | C F      |
| 5-4. LAST STATE                                                                                                    | 65       |
| LAST STATE Operating<br>5-5. AUTO CURSOR MV                                                                                                    | 66       |
| AUTO CURSOR MV Operating                                                                                                    | 66       |
| 5-6. AUTO KEY LOCK                                                                                                    | 67       |
| AUTO KEY LOCK Operating                                                                                                    | 07       |
| 5-7. OVP USE                                                                                                    | 68       |
| OVP USE Operating                                                                                                    | 00       |
| 5-8. OCP USE                                                                                                    | 69       |
| OCP USE Operating                                                                                                    |          |
| 5-9. ADC SAMPLING                                                                                                    | 70       |
| ADC SAMPLING Operating                                                                                                    |          |
| 5-10. CAL-RESTORE                                                                                                    | 71       |
| CAL-RESTORE Operating                                                                                                    |          |
| 5-11. CAL-BACKUP                                                                                                    | 71       |
| CAL-BACKUP Operating                                                                                                    |          |
| 5-12. CAL-DEFAULT                                                                                                    | 72       |
| CAL-DEFAULT Operating                                                                                                    |          |
| 5-13. LOAD DEFAULT                                                                                                    | 72       |
| LOAD DEFAULT Operating                                                                                                    |          |
| 6. SCPI Command                                                                                                    | 73       |
| 6-1. Commands Syntax                                                                                                    | 73       |

## EODA

| 6-2. Commands             |            | 73 |
|---------------------------|------------|----|
| Output Setting Comman     | ds         |    |
| Measurement Command       | S          |    |
| Calibration Commands      |            |    |
| Factory Commands          |            |    |
| System Commands           |            |    |
| 6-3. Apply Command        |            | 74 |
| 6-4. Output V/I Setting 8 | k Oprating | 74 |
| 6-5. Measure Command      | s          | 80 |
| 6-6. Calibration Comman   | ds         | 81 |
| 6-7. Factory Commands     |            | 81 |
| 6-8. System Commands      |            | 84 |
|                           |            |    |
|                           |            |    |

| 7. Error Messages           |             | 87 |
|-----------------------------|-------------|----|
| 7-1. Operating Error        |             | 87 |
| 7-2. Hardware Error         |             | 87 |
| 7-3. Remote Calibration Err | ror         | 87 |
| 7-4. Calibration Error      |             | 89 |
| 7-5. Non-volatile Memory    | Check Error | 89 |
| 7-6. Interface Commands E   | Fror        | 90 |
|                             |             |    |

9. Cautions

94

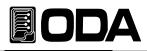

#### **1. General Information**

#### 1-1. Feature

EX Series Single Output products are high-performance and high-efficiency programmable DC power supply with RS-232C, RS-485, TCP/IP(option) interface based on SCPI (Standard Commands for Programmable Instruments) protocol and the combination of bench-top and system features in these power supplies provides versatile solutions for your design and test requirements in the industiral fields, R&D institute center and education fields.

#### **General Feature**

- Easy-to-use knob control settings.
- 2-Line \* big size16Character LCD Display.
- Output ON/OFF key.
- Front panel key lock function.
- Alarm beep when events occure.
- Excellent precise and high resolution
- Built-in Remote Sensing for Load Voltage(V-Sensing)
- O.V.P(Over Voltage Protection) / O.C.P(Over Current Protection) mode supplied.
- U.V.L(Under Voltage Lock) O.V.L( Over Voltage Lock) value setting functions.
- U.C.L(Under Current Lock), O.C.L(Over Current Lock) value setting functions.
- Excellent load and line regulation
- Save Memory(operating state of voltage, current, OVP,OCP) and recall up to 10
- Save and confirm up to 10 error messages
- 19inch Rack Compact Size (600~2.5KW-1U, 2.5~5KW-2U, 5~10KW-4U)
- High-efficient output of 80%~90%.

#### **Characteristics of Remote Interface**

- Supply various interface RS-232C, RS-485, TCP/IP(option)
- compatible with SCPI(Standard Commands for Programmable Instruments)
- High speed setting & measurement
- Programmed in abundant commands in the instrument.
- Easy interface setting with "I/O config" on front panel key
- Technical realization of products insulation & Floating Logic
- Buint-in the error checking function for SCPI programming grammer.

#### Calibration

- Software Calibration by manual with PC (No need of opening cover of instrument for calibration)
- Easy calibration by using independence or PC interface

#### **Factory Function**

- Initialization function of 10 user memory
- Save and Recall last state of the instrument before turned off
- The function of "Auto Key Lock & Auto Cursor Move" to prevent operator's mistake
- OVP & OCP disable or disable setting function.
- LCD display speed control function of V/I value by using "ADC(Analog to Digital Conversion) Sampling" function.
- Calibration Recall Function
- Calibration Back-Up function

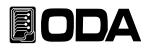

#### **Characteristics of Self Test**

- Front panel Test
- Remote interface Test
- Memory date verification test
- ADC H/W error Test
- UnRegulated state Test
- ADC/DAC Calibration verification Test

#### 1-2. Accessories and Options

#### Accessories

- AC input cord 1pc.(1.5meter)
- Spare Fuse 1pcs
- User's Manual (QR Code)

#### Option

- TCP/IP communication module
- RS232C Cable 1M, 2M, 4M
- RS485 Cable 2/4/8-Channel 1M, 2M, 4M, 10M
- AC Input Cable (Special order type)
- Output Cable (Special order type)
- 100V ± 10% , 50~60Hz Input AC power.
- 380V ± 10% , 50~60Hz Input AC power.
- 440V  $\pm$  10% , 50~60Hz Input AC power.
- Single or three phase Input AC power

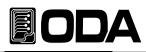

#### 1-3. Inspecting the Unit

When you receive your power supply, inspect it for any obvious damage that may have occurred during shipment. If any damage is found, notify the carrier and the nearest ODA Sales Office immediately. Warranty information is shown in the front of this manual. Keep the original packing materials in case the power supply has to be returned to ODA Technologies in the future. If you return the power supply for service, attach a tag dentifying the owner and model number. Also include a brief description of the problem.

#### **Mechanical Check**

- Check whether key, encoder switch, power switch are broken or not.
- Check the panel surfaces are free of dents and scratches
- Check whether rear output terminals are broken or not
- Check whether the cabinet is free of scratches
- Check whether the LDC display is not scratched or cracked.

#### **Electrical Check**

- When turning on the power, check the alarm sound
- If the alarm sounds, the instrument has the error during self-testing.

for Error checking, press the error key and conform error code

More information about error code, refer to "7.Error Messages".

About Self-test, refer to "1-6. Check after Power On...

- Check the model Number is matched with displayed model number
- After it shows "\*\*OUTPUT OFF\*\*" message, verifies to a high level of confidence

#### Note

Service Center : +82-70-5032-2926/2928 (+82-1800-8644) Home page : www.odacore.com

#### 1-4. Operating Conditions

This instrument is designed to use under following environmental conditions.

- Environmental Temperature : 0 ~ 40°C
- Relative Humidity : ≦80 % RH
- Operating altitude : <2000m.pollution degree II
- No vibration
- Avoid the electricmagnetic field

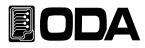

#### 1-5. Check Before Power On

#### **Check Output terminals**

Check the rear panel outputs for voltage sensing and rear main outputs as below.

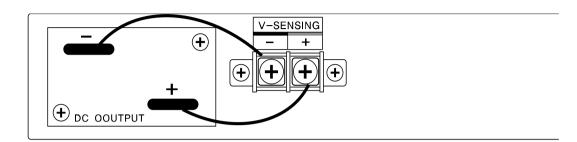

<Figure 1-1>

#### WARNING

Floating the power supply output more than  $\pm 60$  Vdc from the chassis presents an electric shock hazard to the operator. Do not float the outputs more than  $\pm 60$  Vdc when metal shorting material or wire without insulation are used to connect the (+) output to the (+) sense and the (-) output to the (-) sense terminals.

#### WARNING

Outputs can be floated to maximum of  $\pm 240$  Vdc provided that the metal shorting wire without insulation are either replaced with insulated conductors or they are removed from the terminals so there is no operator access to the output conductors without insulation. All field wiring insulation must be adequate for the voltage present.

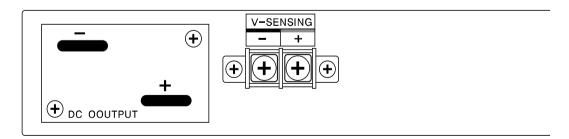

<Figure 1-2>

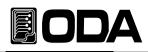

#### **Check Power cord**

■ Your power supply is equipped with a 3-wire grounding type power cord; the third conductor being the ground. The power supply is grounded only when the power line cord is plugged into an appropriate receptacle. Do not operate your power supply without adequate cabinet ground connection.

#### **Check Input AC Power Line**

■ You can operate your power supply from a nominal 198~242 V single phase AC power source at 47 to 63 Hz. AC100V, 110V, 115V, 230V input power is optional. *Refer to chapter "1-2. Accessories & Options"* 

In order to prevent the instrument severe damage from overload, fuse is built-in (1U, 2U products) or braker(3U products) is installed rear side. If fuse also is broken or braker is turned down repeatedly when power turns on, check the input power line or broken braker and then call to nearest ODA Technologies A/S Center.

If products maximum output capacity is over 5KW, fuse will be replaced to Breaker.

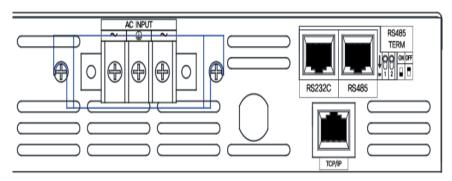

<Figure 1-3>

#### 1-6. Check After Power On

The power-on test includes an automatic self-test that checks the internal microprocessors and allows the user visually to check the display. You will observe the following sequence on the display after pressing the front panel power switch to on. And also keep the ex-remote and voltage value is zero and current value is max value. OVP & OCP level are set to maximum output value of instrument capacity and it is under the vigilance.

#### Display the prpcedure the LCD

- Display "ODA Technologies".
- Display "EX-Series Ver1.3"
- Annunciators of ERR,LMT,RMT,LOCK on front side are lit and go off clockwise from the left. *CV & CC annunciators are not applied.*
- During displaying above procedure, the instrument is initialized by stored in non-volatile memory
- Also the instrument runs automatic self-test below mentioned. Connection test between front panel

| Front pane              | Connection test between front panel and connector. |  |  |
|-------------------------|----------------------------------------------------|--|--|
| Remote interface Test   | Check remote interface for PC communication.       |  |  |
| Memory data confirm Tes | Check product information and related setting.     |  |  |
| ADC H/W error Test      | Check error on ADC control condition.              |  |  |
| UnRegulated state Test  | Check output voltage floating state                |  |  |
| ADC/DAC Calibration Tes | check ADC & DAC Calibration data state             |  |  |

If the error occurs, alarm beeps and the error code is saved to volatile memory automatically. You can read the error code by pressing error key. About error code explanation, refer to "7. Error Messages".

#### Default Setting Values (Last state Mode is under the Disable state )

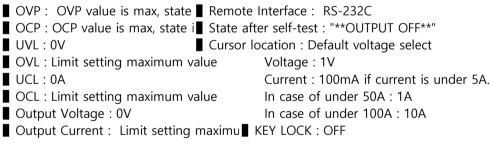

Note1

Remote Interface default is RS232C and the rate is set to 9600 baud when the power supply is shipped from the factory. TCP/IP Module is optional and bulit in type.When ordering, please request.

#### Note2

In case of "Last State", it is disable when the power supply is shipped from the factory. If you want to use this function, it is able to use in "Factory Mode". Refer to "5-4. Last State"

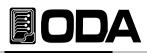

#### 1-7. Installation

#### Cooling

■ The power supply can operate without loss of performance within the temperature range of 0 °C to 40 °C, and with derated output current from 40 °C to 55 °C. A fan cools the power supply by drawing air through the rear panel and exhausting it out the sides. Using an ODA rack mount will not impede the flow of air.

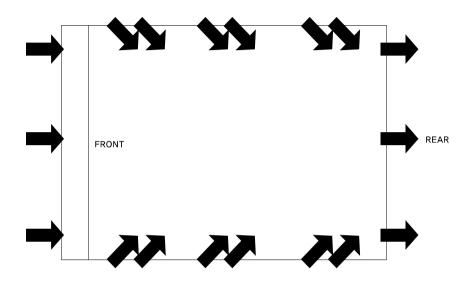

<Figure. 1-4 Bottom view>

#### **Bench Operation**

Vour power supply must be installed in a location that allows sufficient space at the sides and rear of the power supply for adequate air circulation

#### **Rack Mounting**

Our products dimension is based on 1U \* 19inch full rack size and we provide front rack bracket basically when you purchase our goods.

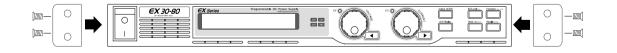

<Figure. 1-5>

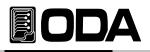

Fasten between rack bracket and rack case by using fastener.

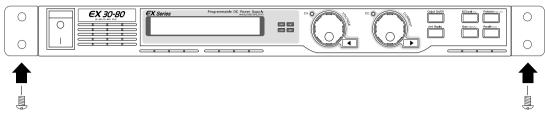

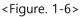

To install instruments in a sliding support shelf, order support shelf and slide kit and it is very east to install.

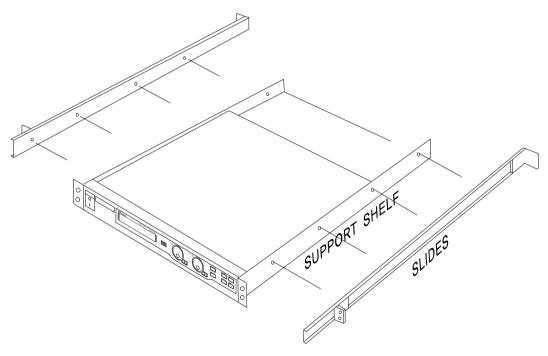

<Figure. 1-8>

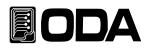

#### 2. Front Panel, Rear Panel Composition & Function

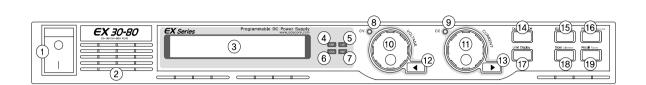

| 1  | Power Switch                      | 13 | Curr Cursor or Menu Change Key              |
|----|-----------------------------------|----|---------------------------------------------|
| 2  | Ventilation Slit                  | 14 | Output ON/OFF Key                           |
| 3  | 16 Character,One Line LCD Display | 15 | IO/Local setting and Error Display Key      |
| 4  | Error Lamp                        | 16 | Protection setting and Front-panel Lock Key |
| 5  | Limit Display Lamp                | 17 | Voltage/Current setting value Display Key   |
| 6  | Key Lock Lamp                     | 18 | Save value or Calibration Key               |
| 7  | Remote Interface Lamp             | 19 | Recall or Factory Key                       |
| 8  | CV Modev Lamp                     |    |                                             |
| 9  | CC Mode Lamp                      |    |                                             |
| 10 | Voltage Encoder Knob              |    |                                             |
| 11 | Current Encoder Knob              |    |                                             |
| 12 | Volt Cursor or Menu Change Key    |    |                                             |

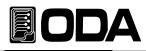

#### 1. POWER switch

The power supply is turned on or off by this switch. It is adopted by following power supply's capacity.

#### 2. Ventilation slit.

Air flow flows from front ventilation slit to rear ventilation slit compulsorily.

#### 3. 16Character, one line LCD Display.

Voltage/current and , all kinds menu/message displayed.

#### 4. Error Lamp

Error occurs, LED is lit. After checked all errors, LED is turned off.

#### 5. Limit Display Lamp

When the instrument is under the setting of Volt/Curr, LED is lit. If the device is output on state LED is turned off.

#### 6. Key Lock Lamp

If Key lock lamp is turned on, front panel keys are not working.

#### 7. Remote Interface Lamp

When received the remote control signal from PC, PLC and etc, it lights and automatically, front panel keys are under "Key Lock" state.

#### 8. CV Mode Lamp

The power supply is in constant voltage mode

#### 9. CC Mode Lamp

The power supply is in constant current mode

#### 10. Voltage Encoder Knob

Adjusts the output voltage, the over-voltage protection level, the under-voltage limit and numeric value changing of other menu.

#### 11. Current Encoder Knob

Adjusts the output current, the over-current protection level, the under-current limit and numeric value changing of other menu.

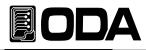

#### 12. Volt Cursor or Menu Change Key.

Move the under bar digit to the left about voltage. It also is used to move to next menu when selected menu mode.

#### 13. Curr Cursor or Menu Change Key.

Move the under bar digit to the right about current. It also is used to move to next menu when selected menu mod

#### 14. Output ON/OFF Key.

Enables or disables the power supply output. This key toggles between on and off

#### 15. IO/Local Setting and Error Display Key

Configures the power supply for remote interfaces(Choose RS232C, RS485 or TCP/IP) This key can be used to change to Local Mode from Remote Interface state. Displays error codes generated during operation and self-test. Automatically convert to IO/Local key.

#### 16. Protection setting and Front-panel Lock Key

Enables or disables the OVP/OCP/UVL/OVL/UCL/OCL protection function, sets trip voltage level, and clears the over-voltage condition. Also press this key for 1 sec, you can lock front panel operating with lighting LOCK lamp. Press agaoin this key for 1 sec, clear the lock key.

#### 17. Volt/Curr Setting Limit Display Key

Shows setting value of voltage and current and allows knob adjustment for setting limit values with lighting LMT lamp. press again this key for 1 sec, return to previous state. You only see the setting value not just real output value.

#### 18. Store or Calibration Key.

Stores an operating state(voltage, current, OVP, OCP and other state) in location "1", "2", "3" or another number / enables calibration mode with pressing this key and put the AC power on.

#### 19. Recall or Factory Key

Recalls an operating state(voltage, current, OVP, OCP and other state) in location "1", "2", "3" or another number/ enables factory mode(Memory Initializing, ,Auto Cursor Move, Auto Key Lock, OVP Disable, OCP Disable, ADC Sampling, Calibration Restore, Calibration Backup, Calibration Factory Default Recover and etc) with pressing this key and put the AC power on

#### 2-1. Front-Panel setting of Voltage and Current

You can set the voltage and current limit values from the front panel using the following method.

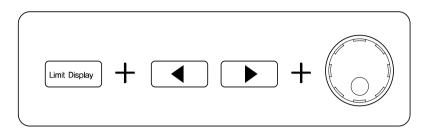

- 1. Confirm the display of "OUTPUT OFF" on the LCD after turning on the power supply.
- 2. Press the "Limit Display" key to show the limit values (setting mode) on the display.
- 3. Left cursor key is for voltage setting from fine to course, also right cursor key is for current setting from course to fine.
- 4. About both of encoder knob, left encoder is for voltage value increasing or decreasing. Right encoder is for current value increasing or decreasing.
- 5. In order to increase the volt/curr limit value, turn the encoder clockwise. In order to decrease the volt/curr limit value, turn the encoder counter clockwise.
- 6. Confirm the change of setting value at LCD display
- 7. In order to output the setting voltage & current, press "OUTP ON/OFF" key.

#### Note1

If the power-on self-test fails, the ERROR annunciator turns on and then press the "Error Key" in order to confirm the error code. For further information of Error code, Please refer "7. Error Messages". *About error code, refer to "7. Error Messages* 

#### Note3

When the instrument is operating under the remote interface, The keys and Encorders of Front panel is not working. In order to control by front panel key, press the "IO/Local Key" for local control after stopped the remote Interface operating.

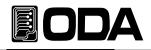

#### 2-2. Rear Panel Composition

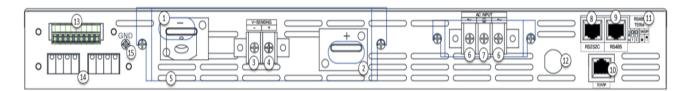

| 1 | - Output bus bars                 | 9  | RS-485 Interface Port                  |
|---|-----------------------------------|----|----------------------------------------|
| 2 | + Output bus bars                 | 10 | TCP/IP Port(option)                    |
| 3 | - Voltage Sensing Input connector | 11 | RS485 TERMINAL                         |
| 4 | + Voltage Sensing Input connector | 12 | AC Input Fuse                          |
| 5 | Ventilation Slit                  | 13 | Ex Series Option Port                  |
| 6 | AC Power Input Connector          | 14 | Analog Input & Output Calibration Port |
| 7 | Earth Ground                      | 15 | Earth Ground Connection Screw          |
| 8 | RS-232C Interface Port            |    |                                        |

#### 1. - Output bus bars

Negative DC power output bus bar of power supply

#### 2. + Output Bus Bars

Positive DC power output bus bar of power supply

#### 3. - Voltage Sensing Input connector

Input terminal of negative output voltage sensing. For more information, refer to 3-3. Remote Voltage Sensing

#### 4. + Voltage Sensing Input connector

Input terminal of positive output voltage sensing. For more informaiton, refer to 3-3. Remote

#### 5. Ventilation Slit

A fan cools the power supply by drawing air through the front panel air slit and side air slit and exhausting it out the rear air slit.

#### 6. AC Power Input Connector

AC Power Input Connector. Normailly, 220V/50-60Hz AC input is standard. But you can order other input AC power. Refer to 2-2. Accessories and Options

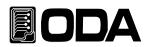

#### 7. Earth Ground

Earth Ground Terminal. The power supply is shipped with a detachable, 3-wire grounding type power cord.You have to use this power cord

#### 8. RS-232C Interface Port

Serial port of Personal Computer that is standard. One on one communication with external controller(for examples, PC,PLC and etc).

#### 9. RS-485 Interface Port

The RS-485 interface port on the rear panel connects your power supply to the computer and other RS-485 devices (DMM, scope, function, spectrum and etc). It is type of parallel communicaton interface.

#### 10. TCP/IP Port (option)

The TCP/IP interface port on the rear panel connects your power supply to the internet web of PC. This type is protocol communication control, and received fixed PI address. So you can control power supply anywherer in world.

#### 11. RS485 TERMINAL

When use RS485 communication in parallel connection, it is a switch which can be used for terminating resistance.

#### 12. AC Input Fuse

When overloaded, the method of cut the AC power line is to break the AC input fuse. If turns on the main power switch and the power supply is not working, check the fuse broken or not.

#### 13. EX Series Option Port

This is Analogue option terminals for option- Analog Input, Analog Output, ON/OFF etc. For the details about Analog control option, Please refer Analog option manual.

#### 14. Analog Input 및 Output Calibration Port

This is used for the calibration of Analog Input, Analog Output control option. For the details about Analog control option, Please refer Analog option manual.

#### 15. Earth Ground screw

Earth Ground screw

Note1

It is possible to set the remote interface method by pressing "I/O Local" key on the front-panel

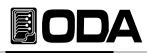

#### 2-3. Output Check

The following procedures check to ensure that the power supply develops its rated outputs and properly responds to operation from the front panel. For complete performance and

#### Voltage Output Check

- The following steps verify basic output voltage functions with no load.
  - 1. Turn on the power supply.
  - 2. The output is disabled (the OUTPUT OFF is displayed on the LCD)
  - 3. In order to measure the voltage, connect the DVM to output terminals properly
  - 4. Press the "OUTP ON/OFF" key in order to output the voltage
  - 5. Press "Limit Display Key" to display the setting voltage
  - 6. Press the left cursor move key and select the voltage resolution what you want.
  - 7. In orderr to increase or decrease, turn the encoder switch CW or CCW
  - 8. Compare between LCD display real voltage value and DVM annunciator

#### **Current Output Check**

- The following steps check basic current functions with a short across the power supply's output
  - 1. Turn on the power supply.
  - 2. The output is disabled (the OUTPUT OFF is displayed on the LCD)
  - 3. Press the "OUTP ON/OFF" key in order to output the voltage
  - 4. Press 'Limit Display Key' to display setting voltage
  - 6. Press the left cursor move key and select the voltage resolution what you want
  - 7. In order to increase the voltage to 5V, turn the encoder switch CW or CCW
  - 8. Press the right cursor move key and select the current resolution what you want
  - 9. In order to increase or decrease, turn the encoder switch CW or CCW
- 10. In order to change to "OUTPUT OFF" mode, press the "Output On/Off" Key
- 11. In other to measure the current, connect the DAM to output terminals properly.
- 12. Press "Output On/Off Key" to ouput current
- 13. Compare between LCD display real current value and DAM annunciator

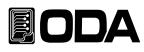

#### 3. Front-Panel Operatin

If entering to each function of power supply, it returns or cancels to local mode when you press the IO/Local, Protection, Store, Recall key or leave the power supply without any events after 5 seconds later. The select and confirm key is it's own key. For examples, if you want to store current state, at first press the "store" key and set the number what number you will store. After selected store number, press the "store" key in order to finish the store. You can see the display "Done" in the LCD display.

#### Overview

1. Constant Voltage Operating (CV)

Explain about the operating constant voltage output mode.

- **2. Constant Current Operating (CC)** Explain about the operating constant current output mode.
- **3. Remote Voltage Sensing** Explain about the voltage sensing of DUT
- **4. Programming Over Voltage Protection (OVP)** Explain about the programming of over voltage protection
- 5. Programming Over Current Protection (OCP)

Explain about the programming of over current protection.

- **6. Programming Under Voltage Limit (UVL)** Explain about the programming of under voltage limit.
- 7. Programming Over Voltage Limit (OVL)

Explain about the programming of under voltage limit .

#### 8. Programming Under Current Limit(UCL)

Explain about the programming of over voltage limit.

#### 9. Programming Over Current Limit (OCL)

Explain about the programming of under current limit.

#### 10. Key Lock

Explain about the locking and clearing of front panel operating

#### 11. IO/Local

Explain about remote Interface setting/local mode changing and error message display.

#### 12. Limit Display

Explain the confirm of voltage/current setting or real output value

#### 13. Store

#### 14. Recall

#### 15. Output ON/OFF

Explain the power output on and off

#### 16. Error Message Display

Explain the confirm the error of power supply

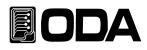

#### 3-1. Constant Voltage Operating (CV)

To set up the power supply for constant voltage (CV) operation, proceed as follows. (This operating is the examples that the function of "Last State Mode" is disable.)

| POWER<br>ON/OFF                                                                                                    | <ul> <li>Turn on the power supply</li> <li>After turned on, check the power supply displays"**OUTPUT OFF**" Mode.</li> <li>Connect the DUT to output terminals.</li> </ul>                                                                                                    |  |  |  |  |  |
|----------------------------------------------------------------------------------------------------|----------------------------------------------------------------------------------------------------|--|--|--|--|--|
| Limit Display                                                                                                    | In other to set the limit value, press the LMT Key                                                                                                    |  |  |  |  |  |
| Voltage                                                                                                    | Press the left key and move the under bar cursor to voltage value. In order to increase or decrease the voltage value, turn the encoder switch CW or CCW. Under the protection(OVP/UVL/OVL) setting state, voltage ca nnot be over protection level. If the voltage value is over the protect ion setting value, instrument "displays "PROTECTION LIMIT" message and volta ge will set to protection level value |  |  |  |  |  |
|                                                                                                    | If you set the current value higher than DUT consumes real value, you can<br>prevent to damage the DUT. Refer to below procedure of current setting.                                                                                                    |  |  |  |  |  |
| Current                                                                                                    | In order to set the current value, use the right cursor key and encoder knob.<br>Under the protection(OVP/UVL/OVL) setting state, current ca nnot be over<br>protection level. If the voltage value is over the protect ion setting value,<br>instrument "displays "PROTECTION LIMIT" message and curre nt will set to<br>protection level value.                                                                |  |  |  |  |  |
| Output On/Off                                                                                                    | Off If the all setting is finished, enable the output.(Press the output ON/OFF key) and then power supply changes to readback display from limit display                                                                                                    |  |  |  |  |  |
|                                                                                                    | CV lamp is on, CC lamp is off.<br>If lamp is reversed, check the current setting value is low.<br>If the current value is low, increase the current value limit                                                                                                    |  |  |  |  |  |
| APPLy{ <vo<br>VOLT{<vo< th=""><th><i>P OFF Disable Output Apply 2: OUTP OFF Disable Output</i><br/>10 Set the voltage to 10V APPLY 10,5 Set 10V /5A<br/>25 Set the current 5A OUTP ON Enable Output</th></vo<></vo<br> | <i>P OFF Disable Output Apply 2: OUTP OFF Disable Output</i><br>10 Set the voltage to 10V APPLY 10,5 Set 10V /5A<br>25 Set the current 5A OUTP ON Enable Output                                                                                                    |  |  |  |  |  |

Note

1. Left cursor key is for voltage under bar left moving, right cursor key is for current under bar right moving.

2. About readback display? Display state that is the voltage and current, s output

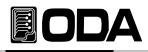

#### **3-2. Constant Current Operating (CC)**

To set up the power supply for constant current (CC) operation, proceed as follows

| POWER<br>ON/OFF | <ul> <li>Turn on the power suppl</li> <li>After turned on, check the power supply displays"**OUTPUT OFF**" Mode.</li> <li>Connect the DUT to output terminals.</li> </ul>                                                                                                    |
|-----------------|----------------------------------------------------------------------------------------------------|
| Limit Display   | ■ In order to set the limit value, press the LMT Key.                                                                                                    |
| Voltage         | Press the left key and move the under bar cursor to voltage value. In order to<br>increase or decrease the voltage value, turn the encoder switch CW or CCW.<br>Under the protection(OVP/UVL/OVL) setting state, voltage ca nnot be over<br>protection level. If the voltage value is over the protect ion setting value,<br>instrument "displays "PROTECTION LIMIT" message and volta ge will set to<br>protection level value |
| Current         | ■ In other to set the current value, use the right cursor key and encoder knob.<br>Under the protection(OVP/UVL/OVL) setting state, current ca nnot be over<br>protection level. If the voltage value is over the protect ion setting value,<br>instrument "displays "PROTECTION LIMIT" message and curre nt will set to<br>protection level value.                                                                             |
| Output On/Off   | If the all setting is finished, enable the output.(Press the output ON/OFF key<br>and then power supply changes to readback display from limit display                                                                                                    |
|                 | CC lamp is on, CV lamp is off. If lamp is reversed, check the voltage setting value is low. If the voltage value is low, increase the current value limit.                                                                                                    |
|                 | d Remote Interface Command<br>Dltage>, <current>}</current>                                                                                                    |

APPLy{<voltage>,<current>}

*VOLT{<voltage>|UP|DOWN}* 

CURR{<current>/UP/DOWN}

OUTP{OFF|ON}

Apply 1: OUTP OFFDisable OutputVOLT 10Set the voltage

CURR 5 Se OUTP ON En

*Set the voltage to 10V Set the current 5A Enable Output*  Apply 2: OUTP OFF APPLY 10,5 OUTP ON *Disable Output* Set *10V /5A Enable Output* 

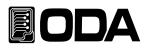

#### 3-3. Remote Voltage Sensing

Remote voltage sensing is used to maintain regulation at the load and reduce the degradation of regulation that would occur due to the voltage drop in the leads between the power supply and the load. By connecting the power supply for remote voltage sensing, voltage is sensed at the load rather than at the power supply's output terminals. This will allow the power supply to automatically compensate for the voltage drop in applications with long lead lengths as well as to accurately read back the voltage directly across the load. When the power supply is connected for remote sensing, the OVP circuit senses the voltage at the sensing points (load) and not the output terminals.

#### **CV Regulation**

The voltage load regulation specification in chapter 8 applies at the output terminals of the power supply. When remote sensing, add 5 mV to this specification for each 1 V drop between the positive sensing point and (+) output termina due to the change in load current. Because the sense leads are part of the power supply's feedback path, keep the resistance of the sense leads at or below 0.5 per lead to maintain the above specified performance.

#### **Output Rating**

The rated output voltage and current specifications apply at the output terminals of the power supply that you purchased product's capacity. With remote sensing, any voltage dropped in the load leads must be added to the load voltage to calculate maximum output voltage.

The performance specifications are not guaranteed when the maximum output voltage is exceeded. If the excessive demand on the power supply forces the power supply to lose regulation. Also voltage remote sensing value is exceeded 1V per one wire, the power supply can be under unregulated state regardless of maximum output voltage.

#### Note

What is Unregulated state? If the power supply should go into a mode of operation that is neither CV or CC the power supply is unregulated. In this mode the output is not predictable. The unregulated condition may be the result of the ac line voltage below the specifications. The unregulated condition may occur momentarily. For example when the output is programmed for a large voltage step; the output capacitor or a large capacitive load will charge up at the current limit setting. During the ramp up of the output voltage the power supply will be in the unregulated mode. During the transition from CV to CC as when the output is shorted, the unregulated state may occur briefly during the transition.

#### **Output Noise**

Any noise picked up on the sense leads also appears at the output of the power supply and may adversely affect the voltage load regulation. Refer to <Figure. 3-1>.

- Twist the sense leads to minimize external noise pickup.
- Run the sense leads parallel and close to the load leads.
- In noisy environments it may be necessary to shield the sense leads.
- Ground the shield at the power supply end only
- About load leads and sense leads, connect in the nearest distance.

## EODA

#### Stability

Using remote sensing under certain combinations of load lead lengths and large load capacitances may cause your application to form a filter, which becomes part of the voltage feedback loop. The extra phase shift created by this filter can degrade the power supply's stability, resulting in poor transient response or loop instability. In severe cases, it may cause oscillations. To minimize this possibility, refer to below method.

- Keep the load leads and sense leads as short as possible.
- Twist the load leads and sense leads together.
- Connect sense leads safely to the DUT. As the sense leads are part of the power supply's programming feedback loop, accidental open-connections of sense or load leads during remote sensing operation
- Reminder never connect the load leads to sense lead terminal.

#### **Connecting Remote Voltage Sensing**

Remote voltage sensing requires connecting the load leads from output terminals to the load and connecting the sense leads from sense terminals to the load as shown below. Observe polarity when connecting the sensing leads to the load. Never connect the load leads to sense lead terminal. If you connect, the power supply can be under unregulated state.

#### Note

Notice that the copper shorting wires should be removed from he output and sense terminals for remote voltage sensing connections. For local voltage sensing connections, the sense leads must be connected to the output terminals

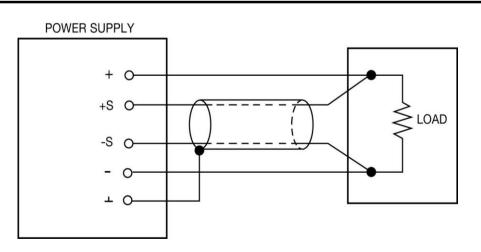

< Figure 3-1 >

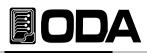

#### 3-4. Programming Over Voltage Protection(OVP)

Overvoltage protection guards the load against output voltages that reach a specified value greater than the programmed protection level. Below procedure is for setting the OVP level. *disable the OVP at the Factory Mode.* 

| POWER<br>ON/OFF          | Turn on the power supply<br>After turned on, check the power supply displays"**OUTPUT OFF**" Mode.                                                                                                    |  |
|--------------------------|----------------------------------------------------------------------------------------------------|--|
| Protection<br>Key Lock   | Press the "Protection" key in other to enter the OVP menu<br><i>LCD Display</i> PROTECT> 1.0VP                                                                                                    |  |
| Protection<br>Key Lock   | Press the "Protection" key one more time at the "1.OVP" state.<br><i>LCD Display</i> OVP SET> 32.00V                                                                                                    |  |
|                          | Move the under bar cursor location where you want to change.                                                                                                    |  |
| $\bigcirc$               | Set the trip level.<br>Note that you cannot set the trip levels to lower than current real<br>output volt in order to prevent the operator's malfunction occurring.                                                                                         |  |
| Protection<br>Key Lock   | <ul> <li>After set the trip levels that you want, press the "Protection" Key.</li> <li><i>LCD Display</i> CHANGED</li> <li>After displayed above message, The power supply will exit the OVP menu and the display will return to the meter mode.</li> </ul> |  |
| Cancelling<br>Wait 5 sec | If you don't want to change the OVP levels, just wait during 5 seconds. LCD Display CANCEL                                                                                                    |  |

» Related Remote Interface Command VOLT:OVP {<voltage>} VOLT:OVP? VOLT:TRIP? VOLT:CLE

Refer:VOLT:OVP 25Set the OVP LevelVOLT:OVP?Confirm the OVP LevelVOLT:OVP:TRIP?Confirm tripped OVPVOLT:OVP:CLEClear tripped OVP

#### Note

About initial OVP setting, refer to Default Setting Values of "1-6. Check After Power On"

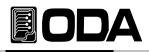

If the real output voltage is higher than OVP level value, "OVP TRIPPED" message appears on the display. And output voltage and current is dropped to near zero.

In order to output the voltage and current, at first remove the DUT from load wire and clear the tripped OVP as like below method. The reason of tripped OVP occuring.

First, OVP setting level is lower than rear output voltage level. Therefore, increase the OVP level.

- Second, Maybe the DUT is like a coil, motor and as like a source that make an in rush current. To avoid this, a UF-diode must be connected in series with the output as shown below.
- Third, In case of using the DUT as like source. If external voltage source such as a battery is connected across the output, feedback voltage level is higher than OVP level and it occurs tripped OVP. A diode must be connected in series with the output as shown below.

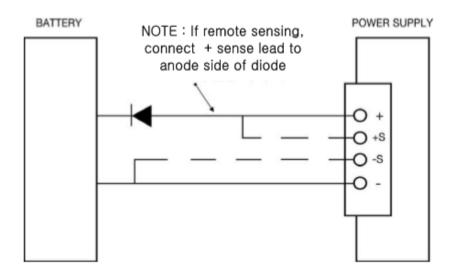

<sup>&</sup>lt; Figure 3-2 >

Forth, If you can't control the tripped OVP, turn off the OVP function. Enter the "Factory mode" and move to "5.OVP USE" and then disable this function.

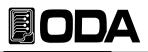

|                        | When occurs OVP trip, "OVP TRIPPED" message appears on the display                                                                                          |  |
|------------------------|----------------------------------------------------------------------------------------------------|--|
| Protection<br>Key Lock | In order to clear tripped OVP, increase the OVP Level.<br>In order to increase OVP level, press the "Protection" key<br><i>LCD Display</i> protect> 1.ovp   |  |
| Protection<br>Key Lock | In the "protect> 1.ovp ", press the "Protection" key one more time. LCD Display ovp set> 15.00v                                                             |  |
|                        | Move the under bar cursor where you want to change the level.                                                                                               |  |
| $\bigcirc$             | Readjust the OVP level by using the encoder knob.                                                                                                    |  |
| Protection<br>Key Lock | Finished to change the level, press the "Protection" key <i>LCD Display</i> CHANGED After displayed above message, return to before state that tripped OVP. |  |

- » Related Remote Interface Command VOLT:OVP {<voltage>} VOLT:OVP? VOLT:OVP:TRIP? VOLT:OVP:CLE
- apply 1Method of checking tripped OVP or not and re-adjust the OVP Level.VOLT:OVP:TRIP?Return value "1"Check the OVP Trip stateVOLT:OVP 32Set the OVP LevelVOLT:OVP:CLEClear OVP Trip
- apply2:Method of checking tripped OVP or not and decrease the OVP Level.VOLT:OVP:TRIP?Return value "1"Check the OVP Trip stateVOLT 0Set the voltage value to zeroVOLT:OVP:CLEClear OVP Trip

#### 3-5. Programming Over Current Protection(OCP)

Overcurrent protection guards the load against output currents that reach a specified value greater than the programmed protection level. Below procedure is for setting the OCP level. *disable the OCP at the Factory Mode.* 

| POWER<br>ON/OFF          | Turn on the power supply<br>After turned on, check the power supply displays"**OUTPUT OFF**" Mode                                                                                                    |  |
|--------------------------|----------------------------------------------------------------------------------------------------|--|
| Protection<br>Key Lock   | Press the "Protection" key. LCD Display PROTECT> 1.OVP                                                                                                    |  |
|                          | Press the right cursor key in order to enter the OCP. LCD Display PROTECT> 2.OCP                                                                                                    |  |
| Protection<br>Key Lock   | Press the "Protection" key one more time at the "2. ocp" state.          LCD Display       OCP SET> 88.00a                                                                                                    |  |
|                          | Move the under bar cursor location where you want to change                                                                                                    |  |
| $\bigcirc$               | Set the trip level Note that you cannot set the trip levels to lower than current real output Voltage in order to prevent the operator's malfunction occurring                                                           |  |
| Protection<br>Key Lock   | After set the limit levels that you want, press the "Protection" Key.<br>LCD Display CHANGED<br>After displayed above message, The power supply will exit the OCP menu<br>and the display will return to the meter mode. |  |
| Cancelling<br>Wait 5 sec | If you don't want to change the OCP levels, just wait during 5 seconds. <i>LCD Display</i> CANCEL                                                                                                    |  |

>> Related Remote Interface Command CURR:OCP {<current>} CURR:OCP? CURR:OCP:TRIP? CURR:OCP:CLE

apply: CURR:OCP 50 Set OCP Level

#### Note

bout initial UVL setting, refer to Default Setting Values of "1-6. Check After Power On"

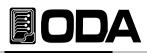

If the real output current is higher than OCP level value, "OCP TRIPPED" message appears on the display. And output voltage and current is dropped to near zero. In order to output the voltage and current, at first remove the DUT from load wire and clear the tripped OCP as like below method. The reason of tripped OCP occuring,

First, OCP setting level is lower than rear output current level. Therefore, increase the OCP level

- Second, Maybe the DUT is like a coil, motor and as like a source that make an in rush current. To avoid this, a UF-diode must be connected in series with the output as shown below.
- Third, In case of using the DUT as like source. If external voltage source such as a battery is connected across the output, feedback current level is higher than OCP level and it occurs tripped OCP. A diode must be connected in series with the output as shown below.

Forth, If you can't control the tripped OCP, turn off the OCP function.

Enter the "Factory mode" and move to "6.OCP USE" and then disable this function.

|                        | ■ When occurs OCP trip, "OCP TRIPPED" message appears on the display                                                                                                    |
|------------------------|----------------------------------------------------------------------------------------------------|
| Protection<br>Key Lock | ■ In order to clear tripped OCP, increase the OCP Level.                                                                                                    |
|                        | LCD Display Protect> 1.ovp                                                                                                    |
|                        | Press the right cursor key in other to enter the OCP. LCD Display PROTECT > 2.OCP                                                                                                    |
| Protection<br>Key Lock | In the "protect> 2.ocp ", press the "Protection" key one more time.<br><i>LCD Display</i> OcP SET> 50.00a                                                                                          |
|                        | Move the under bar cursor where you want to change the level.                                                                                                    |
|                        | Re-adjust the OCP level by using the encoder knob.                                                                                                    |
| Protection<br>Key Lock | <ul> <li>Finished to change the level, press the "Protection" key.</li> <li><i>LCD Display</i> CHANGED</li> <li>After displayed above message, return to before state that tripped OCP.</li> </ul> |

Related Remote Interface Command CURR:OCP {<current>} CURR:OCP? CURR:OCP:TRIP? CURR:OCP:CLE Apply 1: Method of checking tripped OCP or not, Re-adust OCP Level.

CURR:OCP:TRIP? Return value "1" CURR:OCP 80 CURR:OCP:CLE CURR:OCP:CLE CURR:OCP:CLE

 Apply2:
 Method of checking tripped OCP or not, decrease current Level

 CURR:OCP:TRIP?
 Return value "1"
 Check the tripped OCP Trip

 CURR 0
 Set current to 0A

 CURR:OCP:CLE
 Clear OCP Trip

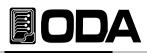

#### 3-6. Programming Under Voltage Limit(UVL)

Normally, you can adjust the voltage from 0V to maximum voltage but if you set the UVL level, you can adjust the voltage from UVL level to maximum voltage.

| POWER<br>ON/OFF          | Turn on the power supply<br>After turned on, check the power supply displays"**OUTPUT OFF**" Mode.                                                                                                    |  |
|--------------------------|----------------------------------------------------------------------------------------------------|--|
| Limit Display            | Before setting the UVL level, voltage limit setting value must be higher than UVL                                                                                                    |  |
| Voltage                  | In order to set the voltage, move the under bar cursor where you want by using left cursor key and set the voltage by using encoder knob.<br><i>Under the protection(OVP/UVL/OVL) setting state, voltage cann ot be over the protection level. If the level over, " PROTECTION LIMIT " message appears</i> on the display and voltage value returns to protection level value. |  |
| Protection<br>Key Lock   | Press the "Protection" key in other to set the UVL level.<br>LCD Display PROTECT> 1.OVP                                                                                                    |  |
|                          | Move to the UVL menu by using right cursor key.<br>LCD Display PROTECT> 3.uvl                                                                                                    |  |
| Protection<br>Key Lock   | Press the "Protection" key one more time at the "3. uvl" state.<br>LCD Display UVL SET> 00.00v                                                                                                    |  |
|                          | Move the under bar cursor location where you want to change                                                                                                    |  |
| $\bigcirc$               | Set the Under Voltage Level by using encoder knob.<br>Note that you cannot set the limit levels to lower than curre nt real output voltage<br>in order to prevent the operator's malfunction occurring.                                                                                                    |  |
| Protection<br>Key Lock   | After set the limit levels that you want, press the "Protection" Key.<br>LCD Display CHANGED<br>After displayed above message, The power supply will exit the UVL menu<br>and the display will return to the meter mode                                                                                                    |  |
| Cancelling<br>Wait 5 sec | If you don't want to change the UVL levels, just wait during 5 seconds<br>LCD Display CANCEL                                                                                                    |  |

>> Related Remote Interface Command
VOLT:UVL {<voltage>}

VOLT:UVL ?

Apply: VOLT:UVL 5 Set the UVL Level

#### Note

About initial UVL setting, refer to Default Setting Values of "1-6. Check After Power On"

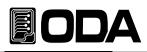

#### 3-7. Programming Over Voltage Limit(OVL)

Normally, you can adjust the voltage from 0V to maximum voltage but if you set the OVL level, you can adjust the voltage from 0V to OVL level.

| POWER<br>ON/OFF          | ■ Turn on the power supply<br>After turned on, check the power supply displays"**OUTPUT OFF**" Mode.                                                                                                    |
|--------------------------|----------------------------------------------------------------------------------------------------|
| Limit Display            | Before setting the OVL level, voltage limit setting value must be lower than OVL level. And then you can set the OVL limit value.                                                                                                    |
| Voltage                  | In order to set the voltage, move the under bar cursor where you want by using left cursor key and set the voltage by using encoder knob<br>Under the protection(OVP/UVL/OVL) setting state, voltage cann ot be over the<br>protection level. If the level over, " PROTECTION LIMIT " message appears<br>on the display and voltage value returns to protection level value. |
| Protection<br>Key Lock   | Press the "Protection" key in other to set the OVL level. LCD Display PROTECT> 1.OVP                                                                                                    |
|                          | Move to the OVL menu by using right cursor key. LCD Display PROTECT> 4.0vl                                                                                                    |
| Protection<br>Key Lock   | ■ Press the "Protection" key one more time at the "3. ovl" state<br>LCD Display   OVL SET> 31.50v                                                                                                    |
|                          | Move the under bar cursor location where you want to change.                                                                                                    |
| $\bigcirc$               | Set the Over Voltage Level by using encoder knob.<br>Note that you cannot set the limit levels to higher than curr ent real output voltage<br>in order to prevent the operator's malfunction occurring.                                                                                                    |
| Protection<br>Key Lock   | After set the limit levels that you want, press the "Protection" Key.<br>LCD Display CHANGED<br>After displayed above message, The power supply will exit the OVL menu<br>and the display will return to the meter mode.                                                                                                    |
| Cancelling<br>Wait 5 sec | If you don't want to change the OVL levels, just wait during 5 seconds. LCD Display CANCEL                                                                                                    |

» Related Remote Interface Command

| VOLT:OVL | { <voltage>}</voltage> |
|----------|------------------------|
|----------|------------------------|

VOLT:OVL?

Apply: VOLT:OVL 20 Set the OVL Level

#### Note

About initial OVL setting, refer to Default Setting Values of "1-6. Check After Power On"

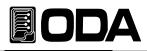

#### 3-8. Programming Under Current Limit(UCL)

Normally, you can adjust the current from 0V to maximum current but if you set the UCL level, you can adjust the current from UCL level to maximum current

| POWER<br>ON/OFF          | Turn on the power supply<br>After turned on, check the power supply displays"**OUTPUT OFF**" Mode.                                                                                                    |  |
|--------------------------|----------------------------------------------------------------------------------------------------|--|
| Limit Display            | Before setting the UCL level, current limit setting value must be higher than UCL                                                                                                    |  |
| Current                  | In order to set the current, move the under bar cursor where you want by using right cursor key and set the current by using encoder knob.<br><i>Under the protection(OVP/UVL/OVL) setting state, current cann ot be over the protection level. If the level over, " PROTECTION LIMIT " message appears on the display and current value returns to protection level value.</i> |  |
| Protection<br>Key Lock   | Press the "Protection" key in other to set the UCL level. LCD Display PROTECT> 1.OVP                                                                                                    |  |
|                          | Move to the CVL menu by using right cursor key. LCD Display PROTECT> 5.uCl                                                                                                    |  |
| Protection<br>Key Lock   | ■ Press the "Protection" key one more time at the "5. ucl" state<br>LCD Display UCL SET> 00.00A                                                                                                    |  |
|                          | Move the under bar cursor location where you want to change                                                                                                    |  |
| $\bigcirc$               | Set the Under Current Level by using encoder knob. Note that you cannot set the limit levels to lower than curre nt real output current in order to prevent the operator's malfunction occurring.                                                                                                    |  |
| Protection<br>Key Lock   | After set the limit levels that you want, press the "Protection" Key<br>LCD Display CHANGED<br>After displayed above message, The power supply will exit the UCL menu<br>and the display will return to the meter mode.                                                                                                    |  |
| Cancelling<br>Wait 5 sec | If you don't want to change the UVL levels, just wait during 5 seconds. LCD Display CANCEL                                                                                                    |  |

>> Related Remote Interface Command CURR:UCL {<current>} CURR:UCL?

Apply: CURR:UCL 5

Note

About initial OCL setting, refer to Default Setting Values of "1-6. Check After Power On"

Set the UCL Level

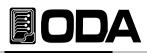

## 3-9. Programming Over Current Limit(OCL)

Normally, you can adjust the current from 0V to maximum voltage but if you set the OCL level, you can adjust the current from 0A to OCL level.

| POWER<br>ON/OFF          | ■ Turn on the power supply<br>After turned on, check the power supply displays"**OUTPUT OFF**" Mode.                                                                                                    |  |
|--------------------------|----------------------------------------------------------------------------------------------------|--|
| Limit Display            | Before setting the OCL level, current limit setting value must be lower than OCL level. And then you can set the OCL limit value.                                                                                                    |  |
| Voltage                  | In order to set the current, move the under bar cursor where you want by using right cursor key and set the current by using encoder knob.<br><i>Under the protection(OVP/UVL/OVL) setting state, current cann ot be over the protection level. If the level over, " PROTECTION LIMIT " message appears</i> on the display and current value returns to protection level value. |  |
| Protection<br>Key Lock   | Press the "Protection" key in other to set the OCL level. LCD Display PROTECT> 1.OVP                                                                                                    |  |
|                          | Move to the OCL menu by using right cursor key. LCD Display PROTECT> 6.Ocl                                                                                                    |  |
| Protection<br>Key Lock   | ■ Press the "Protection" key one more time at the "6. OCL" state<br>LCD Display OCL SET> 88.00A                                                                                                    |  |
|                          | Move the under bar cursor location where you want to change.                                                                                                    |  |
| $\bigcirc$               | Set the Over Currrent Level by using encoder knob.<br>Note that you cannot set the limit levels to lower than curre nt real output current<br>in order to prevent the operator's malfunction occurring.                                                                                                    |  |
| Protection<br>Key Lock   | <ul> <li>After set the limit levels that you want, press the "Protection" Key</li> <li>LCD Display</li> <li>CHANGED</li> <li>After displayed above message, The power supply will exit the OCL menu and the display will return to the meter mode.</li> </ul>                                                                                                    |  |
| Cancelling<br>Wait 5 sec | If you don't want to change the OCL levels, just wait during 5 seconds. LCD Display CANCEL                                                                                                    |  |

» Related Remote Interface Command

CURR:OCL {<current>}

CURR:OCL?

Apply: CURR:OCL 44 Set the OCL Level

## Note

About initial OCL setting, refer to Default Setting Values of "1-6. Check After Power On"

# EODA

## 3-10. Key Lock

Locking or unlocking of front panel's operating state.

The locking function can be used to disable the knob, thereby preventing any unwanted changes during an experiment, or when you leave the power supply unattended.

| POWER<br>ON/OFF        | ■ Turn on the power supply<br>After turned on, check the power supply displays"**OUTPUT OFF**" Mode.                                            |
|------------------------|----------------------------------------------------------------------------------------------------|
| Protection<br>Key Lock | In order to lock the front panel operating, press the "Protection/Key Lock" key during 3 seconds over. LOCK annunciator is on and locking       |
| Protection<br>Key Lock | In order to unlock the front panel operating, press the "Protection/Key Lock" key during 3 seconds over. LOCK annunciator is off and unlocking. |

» Related Remote Interface Command KEYL {OFF|ON} KEYL?

Apply:Check the "KEY LOCK" and then when the return value is unlock state, command is followingKEYL?Return value "0"Check the lock state ( Value "0" means unlocking state)KEYL ONSet the lock

## Note1

In the "Factory Mode", if enable "Auto Key Lock ", the instrument lock the front panel automatically after 1 minute from last use of the instrumet.

## Note2

Lock function enable under the remote interface state without using the key lock function on Front panel

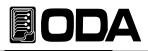

## 3-11. IO/Local

To configure the power supply for the RS-232, RS485 and TCP/IP interface. RS232C, RS485 interface is standard, in case of TCP/IP, it is optional. When the power supply is shipped, I/O interface is set the RS232C protocol and baud rate is 9600bps. *Communication setting is able to be set by front panel key.* 

The I/O and local setting are stored in non-volatile memory, and does not change when power has been off or after a remote interface reset.

If remote interface works, the lamp of RMT on front panel lits and power supply is remotely controlled preferentially.

If you want to control power supply on local mode, at first finish remote interface

and then press the "I/O & LOCAL" key. Lamp of "RMT" turn off and you can contorol.

Although the RMT lamp is off but you can not control the in strument, maybe it is under KEY LOCk. Press the "Protection" key and unlock.

#### RS232C Setting

RS232C setting procedure.

| POWER<br>ON/OFF   | Turn on the power supply<br>After turned on, check the power supply displays"**OUTPUT OFF**" Mode.                                                                                                    |  |
|-------------------|----------------------------------------------------------------------------------------------------|--|
| IO/Local<br>Error | Press "I/O" key in order to set RS232C interface. I/O> 1.RS232C Or it differs following before state                                                                                                    |  |
|                   | ■ Following before state, appears RS232C, RS485 and TCP/IP on the display. If the display is not "1.RS232C" press the cursor key until changing to "I/O> 1.RS232C" on the display                                                                                                    |  |
| O/Local<br>Error  | ■ Press "I/O" key in order to set baud rate. LCD Display >br 1: 9600 bps Or it may differ depending on previous state                                                                                                    |  |
|                   | <ul> <li>Baud rate is consist of 9600, 19200, 38400, 57600, 115200 and 230400bps.</li> <li>You must match between remote interface and device's baud rate.</li> <li>For examples, in other to select 115200bps, press right cursor key four times</li> <li>LCD Display &gt; br 5: 115200 bps</li> </ul> |  |
| O/Local<br>Error  | In order to finish the I/O setting, press the "I/O" key<br>LCD Display SAVED<br>Accordingly, Remote interface is set as RS232C, Baud Rate is 115200bps                                                                                                    |  |

#### Note

bps ? - The initials of Bit per Second, data transmission unit of 1bit per one second.

# EODA

## **RS232C Configuration**

RS232C & RS485 are fixed as following.

Data Bit : 8 Stop Bit : 1 Parity Bit: None

RS232C Data frame

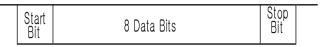

In order to connect the power supply of RS485 type, Standard cross cable of female type is required. Below is connection drawing of cross cable of female type. proceed as follows.

"Refer to chapter 1-2. Accessories & Option" and then you can choose the communication cable

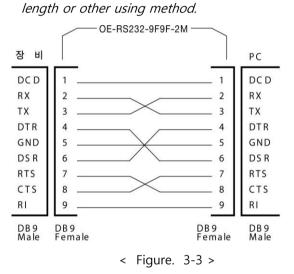

If you want to connect the power supply with PC by using another cable(for examples, DB25PIN), please use another adapter

"Refer to chapter 1-2. Accessories & Option"

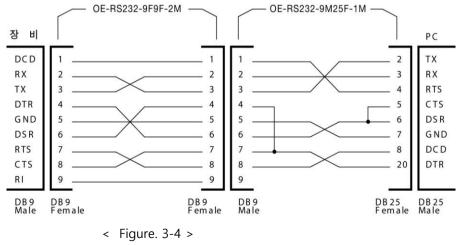

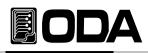

## **RS485 Setting**

It is possible to control up to 255 devices include remote device after connected each devices by parallel interface method. RS485 setting procedure.

| POWER             | ■ Turn on the power supply                                                                                                    |  |  |
|-------------------|----------------------------------------------------------------------------------------------------|--|--|
| ON/OFF            | After turned on, check the power supply displays"**OUTPUT OFF**" Mode.                                                                                                    |  |  |
| IO/Local          | Press "I/O" key in order to set RS485 interface.                                                                                                    |  |  |
| Error             | LCD Display I/O> 1.RS2320 Or it may differ depending on previous state.                                                                                                    |  |  |
|                   | Depending on previous state, appears RS232C, RS485 and TCP/IP on the display. If the display is not "2.RS485", press the cursor key until being changed to "I/O> 1.RS485" on the display LCD Display I/O> 2.RS485 |  |  |
| IO/Local          | ■ Press "I/O" key in order to set baud rate                                                                                                    |  |  |
| Error             | LCD Display >br 1: 9600 bps Or it may differ depending on previous state                                                                                                    |  |  |
| IO/Local          | <ul> <li>Baud rate is consist of 9600, 19200, 38400, 57600, 115200 and 230400bps.</li></ul>                                                                                                    |  |  |
| Error             | You must match between remote interface and device's baud rate. <li>Press "I/O" key after finished to select.</li> <li>LCD Display &gt;address no. 05</li>                                                        |  |  |
| $\bigcirc$        | <ul> <li>Choose the address number by using encoder knob.</li> <li>In case of using the 2 or more devices and connecting parallel interface, you must select a unique address for the power supply.</li> </ul>    |  |  |
| IO/Local<br>Error | In order to finish the I/O setting, press the "I/O" key. LCD Dis SAVED SAVED Through above procedure, interface method is set as RS485.                                                                           |  |  |

## Note

If you order us our converter module that convert from RS485 to RS232C, we can attach it in the power supply. even if you use the converter kind of external type, you don't need the DC source that you supply 5V DC source for operating converter.

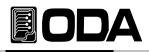

## RS232C Configuration

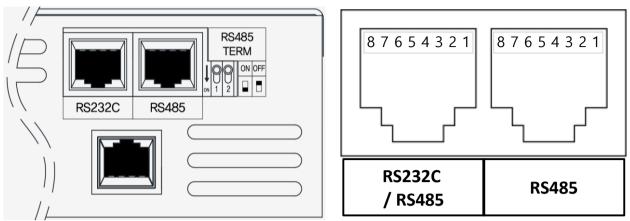

|   | RS232C / RS485 | RS485         |
|---|----------------|---------------|
| 1 | NOT CONNECTED  | NOT CONNECTED |
| 2 | DATA- (RS485)  | DATA- (RS485) |
| 3 | RX (RS232C)    | NOT CONNECTED |
| 4 | DATA+ (RS485)  | DATA+ (RS485) |
| 5 | GROUND         | GROUND        |
| 6 | DATA- (RS485)  | DATA- (RS485) |
| 7 | TX (RS232C)    | NOT CONNECTED |
| 8 | DATA+ (RS485)  | DATA+ (RS485) |

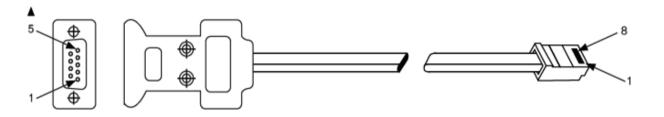

| PC Port :<br>DB-9 Connector (Female) |      |                     |
|--------------------------------------|------|---------------------|
| Pin Number                           | Name |                     |
| 2                                    | RX   | ←                   |
| 3                                    | тх   | $  \longrightarrow$ |
| 5                                    | SG   | <                   |

|   | EX Port:<br>RJ–45 Jack (8pin) |      |
|---|-------------------------------|------|
|   | Pin Number                    | Name |
|   | 7                             | ΤХ   |
| • | 3                             | RX   |
| , | 5                             | SG   |

٦

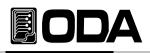

## **RS485 configuration**

■ In order to connect between RS485 line and remote device as like PC or PLC, you need extra wire that below figure connection. Refer to Figure. 3-5.

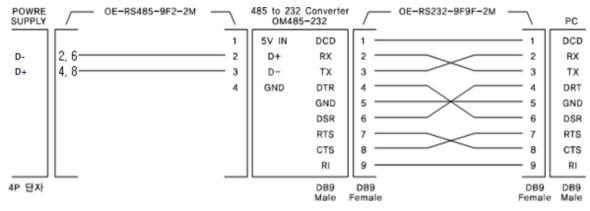

485 to 232 Converter

< Figure 3-5 >

| PC, Converter Port:<br>RS-485 Connector |      |       | EX Port:<br>RJ-45 Jack (8pin) |      |
|-----------------------------------------|------|-------|-------------------------------|------|
| Pin Number                              | Name |       | Pin Number                    | Name |
| ?                                       | D-   | ] ←── | 2                             | D-   |
| ?                                       | D+   | ] ←── | 4                             | D+   |
| ?                                       | SG   | ] ↔   | 5                             | SG   |
| ?                                       | D-   | ]>    | 6                             | D-   |
| ?                                       | D+   | ]     | 8                             | D+   |

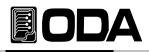

## TCP/IP Setting(Option)

TCP/IP communication module is optional and it is not external installation product So when you need TCP/IP module, inform us to attach it in the power supply . Module speed is 10/100Mbps and intra network PC is standard. Also if you connect the instrument to the fixed IP address, it will automatically obtain an IP address from the network. And you can control the instrument anywhere in the world.

| POWER<br>ON/OFF   | Turn on the power supply<br>After turned on, check the power supply displays"**OUTPUT OFF**" Mode.                                                                                                    |  |  |
|-------------------|----------------------------------------------------------------------------------------------------|--|--|
| IO/Local<br>Error | Press "I/O" key in other to set TCP/IP interface. LCD Display I/O> 1.RS232C Or it may differ depending on previous state.                                                                                                    |  |  |
|                   | <ul> <li>Depending on previous state, appears RS232C, RS485 and TCP/IP on the display. If the display is not "4.TCP/IP" press the cursor key until changing to "I/O&gt; 4.TCP/IP" on the display</li> <li>LCD Displa</li> <li>I/O&gt; 4.tcp/ip</li> </ul>                                                               |  |  |
| IO/Local<br>Error | <ul> <li>Press the "I/O Local" key in order to set the TCP/IP.</li> <li>LCD Display &gt;1. Static</li> <li>Or it may differ depending on previous state.</li> <li>Setting method is two type. The one is fixed IP and the other is DHPC.<br/>Below method is for setting the fixed IP input method directly.</li> </ul> |  |  |
| O/Local<br>Error  | By using cursor key, set the "1.static" and then press the "IO/Local" key.<br>TCP/IP Port setting must be equal with PC.<br>LCD Displ. >port 5000 Or it may differ depending on previous state.                                                                                                    |  |  |
| IO/Local<br>Error | <ul> <li>You can change the device number by using encoder knob.</li> <li>After changed the TCP/IP port by using cursor key and encoder switch, and then press the "IO/Local" key.</li> </ul>                                                                                                    |  |  |
| > LOCAL IP INPUT  | <ul> <li>After appeared "Local IP Input" message for a while, display is changed to IP input screen automatically.</li> <li>LCD Display &gt;192.168.123.100</li> <li>Input the fixed IP by using cursor key and encoder knob.</li> <li>After finishing inputting, press the "IO/Local" key.</li> </ul>                  |  |  |

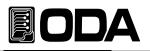

| subnet input      | <ul> <li>Appear "Subnet Input" message briefly and then, change to subnet mask input screen.<br/>LCD Display &gt; 255.255.255.0</li> <li>Input the subnet mask by using cursor and encoder knob.</li> </ul>                                                       |  |  |
|-------------------|----------------------------------------------------------------------------------------------------|--|--|
| gate way inpu     | After finishing inputing, press "IO/Local" key.                                                                                                    |  |  |
| IO/Local<br>Error | <ul> <li>Appear "Gateway Input" message briefly and then, change to gateway input screen LCD Display &gt;192.168.123.254</li> <li>Input the gateway address by using cursor and encoder knob.</li> <li>After finishing inputing, press "IO/Local" key.</li> </ul> |  |  |
| IO/Local<br>Error | In order to finish the I/O setting, press the "I/O" key<br>LCD Display SAVED<br>Through above procedure, interface method is TCP/IP.                                                                                                    |  |  |

## \*DHCP setting method

| POWER    | Turn on the power supply                                                                                                    |  |  |
|----------|----------------------------------------------------------------------------------------------------|--|--|
| ON/OFF   | After turned on, check the power supply displays"**OUTPUT OFF**" Mode.                                                                                                    |  |  |
| IO/Local | Press "I/O" key in other to set TCP/IP interface                                                                                                    |  |  |
| Error    | LCD Display I/O> 1.RS232C Or it may differ depending on previous state.                                                                                                    |  |  |
|          | <ul> <li>Depending on previous state, appears RS232C, RS485 and TCP/IP on the display.</li> <li>If the display is not "4.TCP/IP" press the cursor key until changing to "I/O&gt; 4.TCP/IP" on the display.</li> <li>LCD Display</li> <li>I/O&gt; 4.tcp/ip</li> </ul> |  |  |
| IO/Local | <ul> <li>Press the "I/O Local" key in order to set the TCP/IP.</li> <li>LCD Display &gt;1. Static</li> <li>Or it may differ depending on previous state.</li> <li>Setting method is two type. The one is fixed IP and the other is DHPC.</li></ul>                   |  |  |
| Error    | Below method is for setting the fixed IP input method directly.                                                                                                    |  |  |

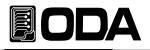

| IO/Local<br>Error      | ■ By using cursor key, set the "2.DHCP" and then press the "IO/Local" key<br>TCP/IP Port setting must be equal with PC<br>LCD Display > port 5000 Or it may differ depending on previous s                                                                                                    |  |  |  |
|------------------------|----------------------------------------------------------------------------------------------------|--|--|--|
|                        | ■ You can change the device number by using encoder knob.                                                                                                    |  |  |  |
| O<br>IO/Local<br>Error | ■ After changing the TCP/IP port by using cursor key and encoder switch, and then press the "IO/Local" key.                                                                                                    |  |  |  |
|                        | Appear "wait" message<br>LCD Display wait                                                                                                    |  |  |  |
|                        | <ul> <li>During receiving IP from server, appear "wait" and it automatically configures the addressing. When selected, the instrument first tries to obtain an IP address from a DHCP server and display the IP address and automatically quit from setting menu</li> <li>LCD Display Local ip is 192.168.123.32</li> <li>If the instrument did not obtain the IP within a certain period of time, after appeared "Time Out Error" message, automatically quit form menu.</li> </ul> |  |  |  |

#### \* Check IP address

| POWER<br>ON/OFF   | Turn on the power supply<br>After turned on, check the power supply displays"**OUTPUT OFF**" Mode.                                                                                                    |  |  |  |
|-------------------|----------------------------------------------------------------------------------------------------|--|--|--|
| IO/Local<br>Error | Press "I/O" key in order to set TCP/IP interface.<br>LCD Display I/O> 1.RS232C Or it may differ depending on previous state.                                                                                                    |  |  |  |
|                   | <ul> <li>Following before state, appears RS232C, RS485 and TCP/IP on the display. If the display is not "4.TCP/IP" press the cursor key until changing to "I/O&gt; 4.TCP/IP" on the display.</li> <li>LCD Display I/O&gt; 4.tcp/ip</li> </ul> |  |  |  |
| IO/Local<br>Error | <ul> <li>Press the "I/O Local" key in order to check IP</li> <li>LCD Display &gt;1. Static</li> <li>Or it may differ depending on previous state.</li> </ul>                                                                                  |  |  |  |
|                   | Select "3.IP CHECK" by using cursor key<br>LCD Display >3. ip check                                                                                                    |  |  |  |
|                   | <ul> <li>When press the "IO/Local" key, appear obtained IP. If you want to quit, press "IO/Local" key</li> <li>LCD Display &gt;192.168.123.32</li> </ul>                                                                                      |  |  |  |

## Note

Use only standard UTP(LAN) cable

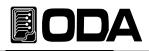

## Delimiter

You can choice the sending and responsing data delimiter among LF, CR and CRLF and when we are shipped, default value is LF. Next is setting procedure

| POWER<br>ON/OFF   | ■ Turn on the power supply<br>After turned on, check the power supply displays"**OUTPUT OFF**" Mode.                                                                                                    |
|-------------------|----------------------------------------------------------------------------------------------------|
| IO/Local<br>Error | In order to change the delimiter, press the "IO/Local" key LCD Display $  _{O}>$ Or it is differ following before state.                                                                                         |
|                   | Press the cursor key until reaching "5.delimiter".<br>LCD Display >delimiter If                                                                                                    |
| IO/Local<br>Error | If you want to change the delimiter to "CR", press the "IO/Local" key. LCD Display <i>Or it is differ following before state.</i>                                                                                |
| IO/Local<br>Error | In order to select "CR", press the cursor key and move to "delimiter cr"<br>After appear "delimiter cr"message, press the "IO/Local" key, after then<br>appear "SAVED" message.<br>LCD Display delimiter → SAVED |

## Response

You are able to have the response when you send the commennd to power supply. When shipped, response function is clear state.

| POWER             | Turn on the power supply                                                                                                    |  |  |
|-------------------|----------------------------------------------------------------------------------------------------|--|--|
| ON/OFF            | After turned on, check the power supply displays"**OUTPUT OFF**" Mode.                                                                                           |  |  |
| IO/Local          | In order to change "Respons" enable or disable, press the "IO/Local" key.                                                                                        |  |  |
| Error             | LCD Display >I/O > 1.RS-232C Or it is differ following before state.                                                                                             |  |  |
|                   | Press the cursor key until reaching "5.delimiter".<br>LCD Display $> I/O > 6$ . response                                                                         |  |  |
| IO/Local          | In order to change the "Response" enable, press the "IO/Local" key.                                                                                              |  |  |
| Error             | LCD Display >Response no                                                                                                    |  |  |
| IO/Local<br>Error | Press the cursor key until appearing "response yes" message<br>And in order be enable, press the "IO/Local" key.<br>LCD Display Response yes $\rightarrow$ SAVED |  |  |

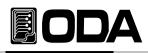

## 3-12. Limit Display

Shows voltage and current limit values on the display and allows knob adjustment for setting limit values. When you press the "Limit Display" key, LMT Lamp is turned on. If it is dark, the power supply is under the readback display or output off state. Next is setting procedure about limit display.

\* Limit Display at the "Output OFF" mode.

| POWER<br>I ON/OFF | Turn on the power supply<br>After turned on, check the power supply displays"**OUTPUT OFF**" Mode. |  |  |
|-------------------|----------------------------------------------------------------------------------------------------|--|--|
| Limit Display     | In order to see the limit of voltage and current, press the "Limit Display" key.                   |  |  |
|                   | LMT Lamp is turned on and appear readback voltage and current.<br>LCD Display 00.00V 88.00A        |  |  |
|                   | By using encoder knob, you can set the voltage or current.                                         |  |  |
| Limit Display     | After finished to set, press the "Limit Display" key. And return to previous state                 |  |  |
|                   | LCD Display **output off**                                                                         |  |  |

## \* Limit Display at the "Output ON" mode.

| POWER<br>ON/OFF | Turn on the power supply<br>After turned on, check the power supply displays"**OUTPUT OFF**" Mode.                          |  |  |  |  |
|-----------------|----------------------------------------------------------------------------------------------------|--|--|--|--|
| Output On/Off   | ■ In order to see the output of voltage and current, press the "Output On/Off" key LCD Display          00.00V       00.00A |  |  |  |  |
| Limit Display   | ■ In order to see the limit of voltage and current, press the "Limit Display" key                                           |  |  |  |  |
|                 | LMT Lamp is turned on and appear readback voltage and current<br>LCD Display 00.00V 88.00A                                  |  |  |  |  |
|                 | By using encoder knob, you can set the voltage or current.                                                                  |  |  |  |  |
| Limit Display   | After finished to set, press the "Limit Display" key. And return to previous state                                          |  |  |  |  |
|                 | LCD Display 10.00v 00.00a This is a example for setting as 10V.                                                             |  |  |  |  |

## 

## 3-13. Store

You can store up to ten different operating states(Output ON/OFF state, Voltage, Current, OVP, OCP, UVL, OVL, UCL, OCL) in non-volatile memory.

The following steps show you howto store an operating state.

Store Key can be used to calibrate the power supply.

About calibration, refer to "4. CALIBRATION" .

| POWER       | ■ Turn on the power supply                                                                                                    |  |  |
|-------------|----------------------------------------------------------------------------------------------------|--|--|
| ON/OFF      | After turned on, check the power supply displays"**OUTPUT OFF**" Mode.                                                                                                    |  |  |
| Save        | In order to store operating state in non-volatile, press the "Save" key                                                                                                    |  |  |
| Calibration | LCD Display STORE NO, 01                                                                                                    |  |  |
| $\bigcirc$  | Turn the encoder knob to specify the memory location among 01 ~ 10.<br>For examples, turn the knob to the right to specify the memory location 2<br>LCD Display          STORE       NO, 02 |  |  |
| Save        | In order to store in your selected memory location 2, press the "Save" key.                                                                                                    |  |  |
| Calibration | LCD Display Saved                                                                                                    |  |  |
|             | Appear "Saved" message, and return to previous state                                                                                                    |  |  |

» Related Remote Interface Command

\*SAV {1|2|3|4|5|6|7|8|10}

apply: \*SAV 4 Store operating states at location 4 in Non- volatile memory.

## Note

If you store operating state when the power supply output is on. it may give rise to serious trouble when you recall, So. It is safe to store under the output off mode.

## Note

You can initialize the non-volatile memory. Refer to "5-3. USER -MEM CLEAR"

## 

## 3-14. Recall

You can recall up to ten different operating states(Output ON/OFF state, Voltage, Current, OVP, OCP, UVL, OVL, UCL, OCL) in non-volatile memory.

The following steps show you how to recall an operating state.

Recall Key can be used to FACTORY function.

Recall Key can be used to FACTORY function.Refer to "5.FACTORY".

| POWER<br>ON/OFF   | ■ Turn on the power suppl<br>After turned on, check the power supply displays"**OUTPUT OFF**" Mode                                                                                                    |  |  |
|-------------------|----------------------------------------------------------------------------------------------------|--|--|
|                   | Press the "RECALL" key in order to recall the stored state.                                                                                                    |  |  |
| Recall<br>Factory | LCD Display RECALL NO, 01                                                                                                    |  |  |
| $\bigcirc$        | <ul> <li>Choose the storage location number that you want to apply by using encoder knob. For examples, if you want to apply No.02 state, turn to right one click.</li> <li>LCD Display</li> <li>RECALL NO, 02</li> </ul> |  |  |
| Recall<br>Factory | In order to recall in your selected memory location 2, press the "RECALL" key<br>LCD Display saved                                                                                                    |  |  |
|                   | Appear "Saved" message, and return to previous state.                                                                                                    |  |  |

» Related Remote Interface Command \*RCL {1/2/3/4/5/6/7/8/10}

Apply: \*RCL 4 recall operationg states at location 4 in non-volatile memory.

#### Note

If you store operating state when the power supply output is on, it may give rise to serious trouble when you recall. So. It is safe to store under the output off mode

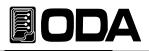

## 3-15. Output ON/OFF

Enables or disables the power supply output. This key toggles between on and off. Therefore you can acquire the effect of output on/off without remove the connected DUT. Proceed as follows.

| POWER<br>ON/OFF | ■ Turn on the power supply<br>After turned on, check the power supply displays"**OUTPUT OFF**" Mode |  |
|-----------------|----------------------------------------------------------------------------------------------------|--|
| Output On/Off   | Basic state is output off mode. In order to enable output on, press the "OUTPUT ON/OFF" key.        |  |
| Output On/Off   | ■ In order to enable output off, press the "OUTPUT ON/OFF" key once mor                             |  |

» Related Remote Interface Command OUTP {OFF|ON} OUTP?

Apply:Check output state and in case output is off, the method of changing to output on.OUTP?Return value "0"Check the output state (Value"0" means output off)OUTP ON

#### Note

If you turn on the power supply and the default of output is not a output off state, enter to "Factory" Mode and go to "Last State" mode in order to change to disable of "Last State" And then turn off the power supply and turn on the power supply. You can see the appearing the "OUTP OFF" display.

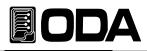

## 3-16. Error Message Display

When the front-panel ERROR annunciator turns on, one or more command syntax or hardware errors have been detected. A record of up to 10 errors is stored in the power supply's error. *About error explanation, refer to "7. Error Messages"* 

Errors are retrieved in first-in-last-out order. The first error returned is the first error that was stored. When you have read all errors from the memory, the ERROR annunciator turns off

If more than 10 errors have occurred, the last error stored in the memory (the most recent error) is replaced.

When you read the error queue, the most recent error appear in display and erase it from stack.

Whenever error occurs, sounds the beep and annunciates "ERR" lamp.

## ERROR Check

| POWER<br>ON/OFF   | ■ Turn on the power supply<br>After turned on, check the power supply displays"**OUTPUT OFF**" Mode.                                                                                                    |  |  |
|-------------------|----------------------------------------------------------------------------------------------------|--|--|
| IO/Local<br>Error | <ul> <li>In order to check the error, press the "ERROR" key during 3 seconds.</li> <li>If no error, appears next display and return to previous state.</li> <li>LCD Display NO ERROR</li> <li>If exists error, appears next display.</li> <li>LCD Display ERROR NO, -200</li> </ul> |  |  |
| IO/Local<br>Error | <ul> <li>In order to check next error, press the "ERROR" key.</li> <li>If exists error, appears related error display.</li> <li>LCD Display</li> <li>ERROR</li> <li>NO, -10</li> </ul>                                                                                              |  |  |
| IO/Local<br>Error | In order to check next error, press the "ERROR" key repeatedly to read the errors stored.                                                                                                    |  |  |

» Related Remote Interface Command SYST:ERR?

| Apply: Check error |           | Return value :- 222. "out of date"         |  |
|--------------------|-----------|--------------------------------------------|--|
|                    | SYST:ERR? | You can confirm the error NO. and message. |  |

#### Note

- 1. You just check the error number in the front panel. But you can check the error number and message in the remote interface.
- 2. Stack memory? FILO(First In Last Out) structure, that is as like long length container, so in order to take out first in content, take out all contents included last take in contents.

\*\* Queue Memory? FIFO(First In First Out) structure, it is like a pipe that the bottom and top is opened, so if put the content at the top side, the first content go out at the other side.

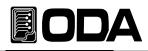

## 4. CALIBRATION

## Warning

The person or institute who not only does not have the acknowledge but also is not certificate calibration center should not calibrate the power supply. The calibration is required periodically. \* precision use : one time after 180 days. \* nomal use : 1 time/one year.

There are some relative error caused by decrepit power supply, circumstance temperature, humidity and various environment. Therefore, if you calibrate bespoke to mentioned circumstance, you can use the power supply under optimum.

## 4-1. Characteristics

- No need to open the power supply cover.
- Be able to calibrate by using front panel key.
- Be able to calibrate by using remote interface.
- Store in non-volatile memory permanently.
- Be able to restore and backup the calibration data.
- Easy to calibrate by comparing between calibration equipment and power supply
- at a one to one method.

## 4-2. Preparation for Calibration.

- Use more higer precise measuring instrument than the power supply.
- Warming up the power supply and measuring instruments while 1 hour or more at room temperature 20°C ~ 30°C.
- Calibration humidity must be below 80%.
- Connect between the power supply's output bus bar and measuring instrument there are no contact resistance.
- Connect the power supply's GND and measuring instrument's earth terminal with AC input power's GND.

Block and turn off the magnetic generating and not related calibration devices from the power supply and measuring instruments.

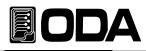

## 4-3. Equipment required for Calibration

We recommend as below measuring instruments in other to calibrate the power supply.

| M/I                   | Requested performance                                                              | Recommended                        | Using article                                                                    |
|-----------------------|------------------------------------------------------------------------------------|------------------------------------|----------------------------------------------------------------------------------|
| Digital<br>voltmeter  | Resolution: 0.1 mV<br>Accuracy: 0.01%                                              | Agilent 34401A Voltage Calibration |                                                                                  |
| Electronic Load       | ronic Load Current Range: 120 Adc for Pow<br>Open and Short Switches (General load |                                    | Current calibration<br>for Power Supply<br>(General load resistor is also<br>OK) |
| Current<br>monitoring | 0.001Ω , 0.01%                                                                     |                                    | When current calibration,                                                        |
| Oscilloscope          | 100 MHz with<br>20MHz bandwidth                                                    | Tektronix<br>TDS3014               | Measuring ripple & noise                                                         |

## 4-4. Technic of Calibratio

As below is for calibration technics.

## Instruments Connection Drawing.

Connect as Figure. 4-1.

When calibrates voltage, turn off the electronic load or remove the connection from output bus bar.

It is fine to use the general load resistor instead of electronic load.

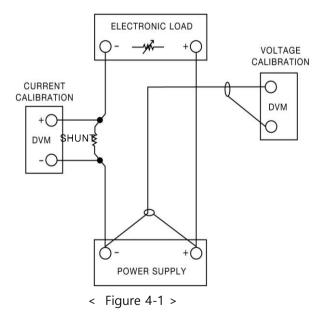

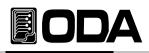

## Electronic Load.

This instrument is for current calibration of ppwer supply. Electronic load is kind of variable resistor.

- This instrument must have ON/OFF function and itself's short function for testing.
- When current calibration, connect the power supply (+) output terminal and electronic load and connect the power supply (-) output terminal and shunt lead for current monitoring and then connect shunt's the other lead to electronic load (-) terminal

It must be able to communicate to PC.

## **Current-Monitoring Resistor(shunt)**

- Normally, current measuring instruments is not suitable high current capacty's measuring, so generally, use current monitoring resistor.
- Select shunt that TCR is below 10ppm
- Select shunt that precision is around 0.01%.

## DVM(Digital Volt Meter)

- It is used for voltage calibration and current monitoring sensing
- It must be, the resolution : 0.1 mV , Accuracy : below 0.01%.
- It must be able to communicate to PC.

## Programming

Our power supply is based on PC interface calibration.

If you use the communication calibration, it is not caused measuring error and also you can measure the accurate calibration data.

Below is PC communicaton connection drawing.

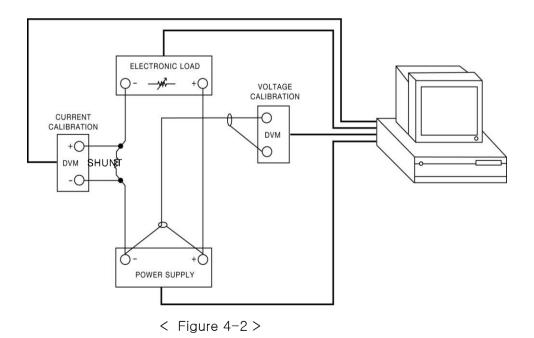

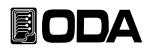

## Measuring Point.

If you want to acquire the accurate data and result about the power suppyl's load regulation measuring, pk-pk Voltage and response time, you must connect the load resistor to A point of figure. 4-3 and you must connect the measuring instrument at the B point of fighre.4-3 (V-Sensign connecting hole)

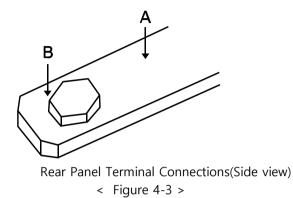

## 4-5. Using Front Panel Calibration

Below structure is the procedure of using front panel "CALIBRATE Key"

#### **Calibration Key Structure**

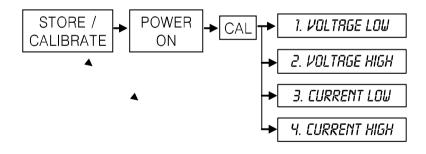

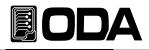

## Voltage Calibraton

|                     | ■ Turn off all device and connect all device before calibration<br>>Connect the power supply (+) output bus bar at the DVM (+) and connect<br>the power supply (-) output bus bar at the DVM (-) |        |
|---------------------|----------------------------------------------------------------------------------------------------|--------|
| Save<br>Calibration | Turn on Power switch in a pessing calibration key .                                                                                                    |        |
| POWER<br>ON/OFF     | Power switch on.                                                                                                    |        |
| Save<br>Calibration | ■ After self test is finished, and when appearing "1.cal-volt low" message,<br>release calibration key.                                                                                          |        |
| Save<br>Calibration | Press the calibration key in "1.cal-volt low" mode.<br>LCD Display V-LOW 00.14V <i>Display value can be different</i>                                                                            |        |
| Wait for 5 minute   | Wait until DVM display voltage becomes stable                                                                                                    |        |
| $\bigcirc$          | Enters a voltage value that you obtained by reading an external DVM meter.<br>If the value is 151.9mV, enters as following below.                                                                |        |
|                     | LCD Display V-LOW 00.15V <i>This is an examples for 30V.</i>                                                                                                    |        |
| Save                | After finished to enter the value, press the "Calibration" key. LCD Display ADC datA 026ch About 500ms, display HEX value instead of readback value.                                             |        |
|                     | LCD Display 1.cal-volt low <i>Return to the previous state of calibration</i>                                                                                                    |        |
| Save<br>Calibration | Move to "2.cal-volt high" mode by using cursor key and press the "Calibration"<br>LCD Display V-high 31.60V <i>Display voltage value can be different</i>                                        | ' key. |
| Wait for 5 minute   | Wait until DVM display voltage becomes stable                                                                                                    |        |

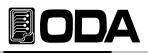

|      | Enters a voltage value that you obtained by reading an external DVM meter<br>If the value is 31.607V, enters as following below.                                                 |
|------|----------------------------------------------------------------------------------------------------|
|      | LCD Display V-high 31.61v <i>This is an examples for 30V</i>                                                                                                    |
| Save | After finishing to enter the value, press the "Calibration" key.<br>LCD Display ADC datA f100h About 500ms, display HEX value instead<br>of readback value.                      |
|      | LCD Display       2.cal-volt high       Return to the previous state of calibration         ■ Volatage caliration is finished. It can be applied next operation of power suppled |
|      |                                                                                                    |

## **Current Calibration**

Turn off all device and connect all device before calibration

>When current calibration, connect the power supply (+) output terminal and electronic load and connect the power supply (-) output terminal and shunt lead for current monitoring and then connect shunt's the other lead to electronic load (-) terminal

>Connect the DVM (+) test lead at the electronic load connction of current monitoring resistor connect the DVM (-) test lead at the other side of current monitoring resistor

| Save<br>Calibration | Turn on Power switch in a pessing calibration key.                                                            |
|---------------------|----------------------------------------------------------------------------------------------------|
| POWER<br>ON/OFF     | Power switch on.                                                                                              |
| Save<br>Calibration | After self test is finished, and when appearing "1.cal-volt low" message,<br>release calibration key.         |
| Save<br>Calibration | Move to "3.cal-curr low" mode by using cursor key and press the "Calibration" key<br>LCD Display a-LOW 00.14a |
| Wait for 5 minute   | Wait until DVM display voltage becomes stable.                                                                |

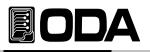

|                     | Calculate the current when DVM display voltage became stable.<br>If resistor is $0.01\Omega$ and DVM display voltage value is $1.23$ mV, the current value is $0.123$ A.                                                                                           |           |
|---------------------|----------------------------------------------------------------------------------------------------|-----------|
|                     | <ul> <li>Enters a current value that you calculated by using cursor key and encoder knob.</li> <li>LCD Display a-LOW 00.12a</li> </ul>                                                                                                    |           |
| Save<br>Calibration | <ul> <li>After finishing to enter the value, press the "Calibration" key.</li> <li>LCD Display ADC datA 026ch About 500ms, display HEX value instead of readback value.</li> <li>LCD Display 3.cal-curr low Return to the previous state of calibration</li> </ul> |           |
| Save<br>Calibration | Move to "4.cal-curr High" mode by using cursor key and press the "Calibrat<br>LCD Display a-high 61.00a <i>Display current can be different</i>                                                                                                    | tion" key |
| Wait for 5 minute   | Wait until DVM display voltage becomes stable                                                                                                    |           |
|                     | Calculate the current when DVM display voltage became stable If resistor is 0.01 $\Omega$ and DVM display voltage value is 615mV, the current value is 61.50A.                                                                                                    |           |
|                     | Enters a current value calculated by using cursor key and encoder knob. LCD Display a-high 61.50a This is a example of 60V                                                                                                    |           |
| Save<br>Calibration | After finished to enter the value, press the "Calibration" key.LCD DisplayADC datA f500hAbout 500ms, display HEX value insteadof readback value.LCD Display4.cal-curr highReturn to the previous state of calibration                                              |           |
|                     | Current caliration is finished. It can be applied next operation of power sup                                                                                                    | ply.      |

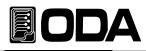

## 4-6. Calibration by Remote Interface

This chapter is for remoting calibration method by using remote interface.

When you calibrate the power supply under remote interface state, you should not set other command

#### **Instruments Connection**

- Before calibrating, connect the all devices like <Figure. 4-2>
- Set communication state of each measuring instruments .

Warming up the power supply and measuring instruments while 1 hour or more at room temperature  $20^{\circ}$ C ~  $30^{\circ}$ C.

## **Command Procedure for f Remote Calibration**

- Refer to SCPI commands of "6-6. Calibration command"
- Vou must send the commands as next order, if occurs the errors, remote calibration is cancelled.
- If error is occurred, you must restart remote calibration.

## Voltage Calibraton

- Send the "OFF" command to electronic load
- Send minimum calibration command of the power supply voltage Sending command

   CAL:VOLT
   MIN

After waiting for minimum 5 minutes more, measure DVM's voltage.

- Send measured voltage value.
   For examples, if measured voltage value is 0.1234, sends as following Sending command
   CAL:VOLT 0.1234
- Send maximum calibration command of the power supply voltage Sending command

   CAL:VOLT
   MAX
- After waiting for minimum 5 minutes more, measure DVM's voltage
- Send measured voltage value.
   For examples, if measured voltage value is 30.123, sends as following.
   Sending command
   CAL:VOLT 30.123

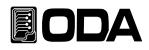

## **Current Calibration**

- Send the "ON" command to electronic load.
- Send the power supply current minimum calibration command. Sending command CAL:CURR MIN

The mode of electronic load is CC mode, so set the current value is higher than the power supply's maximum output ampere value. If you send the current calibration value is lower than the power supply's maximum ampere value, this is CV mode and wrong calibration value is measured and saved at the power supply. So remind to set the sending value is higher than power supply's maximum output ampere.

- After waiteing for minimum 5 minutes more, measures DVM's voltage that is connected with current monitoring resistor.
- Send calculated current value that caculated by current value calculating program prepared.
   For examples, if calculated current value is 0.1234, sends as following.
   Sending command
   CAL:CURR 0.1234
- Send current maximum calibration command of the power supply. Sending command CAL:CURR MAX
- After waiting for minimum 5 minutes more, measures DVM's voltage that is connected with current monitoring resistor.
- Send calculated current value that calculated current value calculating program prepared.
   For examples, if calculated current value is 60.553, sends as following.
   Sending command
   CAL:CURR 60.553

## 

## 5. FACTORY

You can set the various convenient function as following calibration restore, backup and etc. by using "FACTORY" mode.

## 5-1. Characteristic

- Be able to initialize the 10 non-volatile memory datas as like OVP, OCP and etc.
- Be able to recall the previous state of the power supply power-off
- Be able to change to minimum value of voltage/current value automatically if you are not use the power supply for long time.
- Be able to lock the power supply's front-panel if you are not set the power supply after set and just outputs the DC source.
- Be able to disable the OVP, OCP protection function.
- Be able to set the average value of voltage/current.
- Be able to backup and restore calibration and be back to factory setting value.

## 5-2. Factory Key Structure

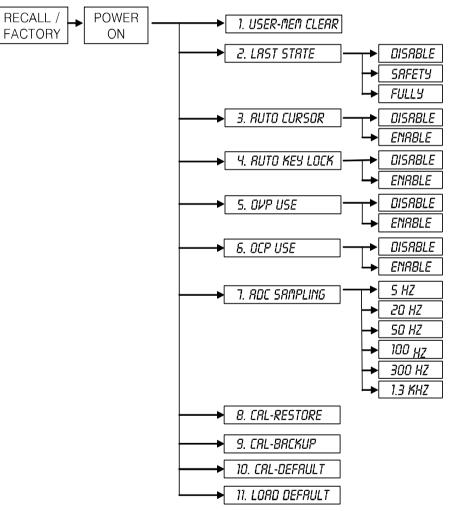

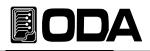

## 5-3. USER-MEM CLEAR

This mode is to initialize the 10 datas of OVP, OCP, UVL and etc in the non-volatile memory at once.After initialized the datas of non-volatile, initialized data never be recovered.

Initialized contents

| >Voltage             | 0V                         |
|----------------------|----------------------------|
| >Current             | Limit maximum value        |
| >OVP-Le <sup>,</sup> | OVP setting maximum value  |
| >OCP-Le <sup>,</sup> | OCP setting maximum value. |
| >UVL-Level           | 0V                         |
| >OVL-Level           | Limit maximum value        |
| >UCL-Level           | 0A                         |
| >OCL-Level           | Limit maximum value        |
| >Output Mode         | OFF                        |

## **USER-MEM CLEAR Operating**

| Recall<br>Factory<br>in a pessing | Power switch on in a pessing "FACTORY" key                                                               |
|-----------------------------------|----------------------------------------------------------------------------------------------------|
| POWER<br>ON/OFF                   | Power switch ON                                                                                          |
| Recall<br>Factory<br>Release      | When appearing "1. user-mem clear" message, release "FACTORY" key.                                       |
| Recall<br>Factory                 | In order to initialize non-volatile memory datas, press the "FACTORY" key one more time LCD Display DONE |

Related Remote Interface Command
 FACT:USER-CLE
 Apply: FACT:USER-CLE
 Initialize non-volatile memory data

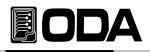

## 5-4. LAST STATE

When you turn on the power supply, you can select the default state or last state of power off.Function

- > DISABLE When selected this mode, boot the power supply to original default value For the safety, recommend this mode.
   When you turn on, appears "OUTPUT OFF" display and you press the "OUTPUT" key, appears "00.00V 00.00A" display.
- SAFETY When you turn on the power supply, appears "OUTPUT OFF" display. But if you press the "OUTPUT" key, recall the last state voltage/current value. If you set the power supply in "10.50V, 40A", the power supply save this value and when you press "OUTPUT" key, the power outputs it.
- FULLY Recall last state before you turn off fully.
   If you set the voltage 12.00V, current 40.00A, and turn off the power, and turn on the power, after run the self-test, recalls befor(appears "12.00V 00.00A ) and output state is on

## LAST STATE Operating

| Recall<br>Factory<br>in a pessing | Power switch on in a pessing "FACTORY" key.                                         |
|-----------------------------------|-------------------------------------------------------------------------------------|
| POWER<br>ON/OFF                   | Power switch ON                                                                     |
| Recall<br>Factory<br>Release      | When appearing "1. user-mem clear" message, release "FACTORY" key                   |
|                                   | Enter to "2. last state" mode by using cursor key.                                  |
| Recall<br>Factory                 | In order to set, press the "FACTORY" key one more time.<br>LCD Display              |
|                                   | Set the "SAEFTY" mode by using cursor key.<br>LCD Display safety                    |
| Recall<br>Factory                 | To finish the last state mode, press the "FACTORY" key one more time<br>LCD Display |

Related Remote Interface Command FACT:LAST-STA {DIS/SAF/FUL} FACT:LAST-STA? Return Value(DISABLE, SAFETY, FULLY) Apply: FACT:LAST-STA? Return value : FULLY FACT:LAST-STA DIS Last state mode is "FULLY" Last state mode bacame to "DISABLE" mode.

## EODA

## 5-5. AUTO CURSOR MV

If the power supply doesn't receive any operation by using front-panel within a certain period of time, the power supply's cursor location go down to minimum changing unit automatically when you set the "AUTO CURSOR MV" mode is enable.

After passed long time, if a operator turns encoderder knob by mistake, cursor location of voltage and current is at minimum unit position, so it can reduce the DUT damage.

- Function
  - > DISABLE Disable "AUTO CURSOR MV" mode.
  - > ENABLE Enable "AUTO CURSOR MV" mode.

## AUTO CURSOR MV(Moving) Operating

| Recall<br>Factory<br>in a pessing | Power switch on in a pessing "FACTORY" key.                                              |
|-----------------------------------|------------------------------------------------------------------------------------------|
| POWER<br>ON/OFF                   | Power switch ON                                                                          |
| Recall<br>Factory<br>Release      | When appearing "1. user-mem clear" message, release "FACTORY" key.                       |
|                                   | Enter to "3. AUTO CURSOR MV" mode by using cursor key.                                   |
| Recall<br>Factory                 | In order to set, press the "FACTORY" key one more time.<br>LCD Display                   |
|                                   | Set the "enable" mode by using cursor key.<br>LCD Display enable                         |
| Recall<br>Factory                 | ■ To finish the "AUTO CURSOR" mode, press the "FACTORY" key one more time<br>LCD Display |

≫ Related Remote Interface Command FACT:AUTO-CUR {DIS/ENA} FACT:AUTO-CUR? Return Value(0,1) 응용: FACT:AUTO-CUR: Return value : 1 FACT:AUTO-CUR DIS

"AUTO CURSOR' mode is enable state "AUTO CURSOR' mode changed to disable state

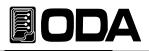

## 5-6. AUTO KEY LOCK

If the power supply doesn't receive any operation by using front-panel within a certain period of time, the power supply becomes the key lock state automatically when you set the "AUTO KEY LOCK" mode is enable.

It is safe from another person's mistake touch of the power supply front-panel.

■ If the power supply entered under the "AUTO KEY LOCK" mode, the power supply can be controlled by front panel when after pressed the "Key Lock" button and turned off "LOCK" lamp.

Function.

- > DISABLE Disable "AUTO KEY LOCK" mode.
- > ENABLE Enable "AUTO KEY LOCK" mode.

### AUTO KEY LOCK Operating

| Recall<br>Factory<br>in a pessing | Power switch on in a pessing "FACTORY" key                                                      |
|-----------------------------------|-------------------------------------------------------------------------------------------------|
| POWER<br>ON/OFF                   | Power switch ON                                                                                 |
| Recall<br>Factory<br>Release      | ■ When appearing "1. user-mem clear" message, release "FACTORY" key.                            |
|                                   | ■ Enter to "3. AUTO KEY LOCK" mode by using cursor key.                                         |
| Recall<br>Factory                 | In order to set, press the "FACTORY" key one more time.<br>LCD Display disable                  |
|                                   | Set the "enable" mode by using cursor key.<br>LCD Display enable                                |
| Recall<br>Factory                 | ■ To finish the "AUTO KEY LOCK" mode, press the "FACTORY" key one more time<br>LCD Display done |

» Related Remote Interface Command FACT:AUTO-LOC {DIS/ENA} FACT:AUTO-LOC? Return Value(0, 1) Apply: FACT:AUTO-LOC: Return value : 1 FACT:AUTO-LOC DIS

"AUTO KEY LOCK" mode is enable state "AUTO KEY LOCK" mode is changed to disable state

## EODA

## 5-7. OVP USE

- Enable or disable the "Over Voltage Protection" function.
- In case of a like inductivity DUT, motor, big capacity DUT and etc, occurs "OVP trip" frequently so if it is not convenient to use the power supply, you can set disable of "OVP USE" mode.
- If disable the "OVP USE", the power supply doesn't cut the DC source when voltage level is over OVP setting level.

Function

- > DISABLE Disable "OVP USE" mode.
- > ENABLE Enable "OVP USE" mode.

## **OVP USE operating**

| Recall<br>Factory<br>in a pessing | Power switch on in a pressing "FACTORY" key                                             |
|-----------------------------------|-----------------------------------------------------------------------------------------|
| POWER<br>ON/OFF                   | Power switch ON                                                                         |
| Recall<br>Factory<br>Release      | When appearing "1. user-mem clear" message,<br>release "FACTORY" key.                   |
|                                   | Enter to "5. OVP USE" mode by using cursor key                                          |
| Recall<br>Factory                 | In order to set, press the "FACTORY" key one more time<br>LCD Display enable            |
|                                   | Set the "enable" mode by using cursor key.<br>LCD Display disable                       |
| Recall<br>Factory                 | To finish the "OVP USE" mode, press the "FACTORY" key one more time<br>LCD Display done |

» Related Remote Interface Command FACT:OVP {DIS/ENA} FACT:OVP? Return Value(1, 0) Apply: FACT:OVP? Return value : 0 FACT:OVP ENA

"OVP USE" mode is disable state "OVP USE" mode is changed to enable state

## EODA

## 5-8. OCP USE

- Enable or disable the "Over Current Protection" function.
- In case of a like inductivity DUT, motor, big capacity DUT and etc, occurs "OCP trip" frequently so if it is not convenient to use the power supply, you can set disable of "OCP USE" mode.
- If disable the "OCP USE", the power supply doesn't cut the DC source when current level is over OCP setting level.

Function

- > DISABLE Disable "OCP USE" mode.
- > ENABLE enable "OCP USE" mode.

## **OCP USE operating**

| Recall<br>Factory<br>in a pessing | Power switch on in a pressing "FACTORY" key                                          |
|-----------------------------------|--------------------------------------------------------------------------------------|
| POWER<br>ON/OFF                   | Power switch ON                                                                      |
| Recall<br>Factory<br>Release      | When appearing "1. user-mem clear" message, release "FACTORY" key.                   |
|                                   | Enter to "6. OCP USE" mode by using cursor key.                                      |
| Recall<br>Factory                 | In order to set, press the "FACTORY" key one more time.<br>LCD Display enable        |
|                                   | Set the "enable" mode by using cursor key. LCD Display disable                       |
| Recall<br>Factory                 | To finish the "OCP USE" mode, press the "FACTORY" key one more time LCD Display done |

Related Remote Interface Command FACT:OCP {DIS/ENA} FACT:OCP? Return Value(1, 0)

Apply: FACT:OCP? FACT:OCP ENA

Return Value(1, 0) Return value : 0 A

"OCP USE" mode is disable state "OCP USE" mode is changed to enable state

## 5-9. ADC SAMPLING

- Be able to set the output voltage/current measuring speed and displaying speed
- If the frequency is lower, data acquisition is reduced. But you can get the more accurate value.
- If the frequency is higher, data acquisition is increased. But voltage/current measuring value can be changeable frequently in the display.
- In case of PC interface control, recommends ADC sampling speed is 20~50Hz
- In case of Front-panel control, recommends ADC sampling speed is 5~20Hz.

CAUTION : If you have to acquire the voltage/current in high speed100Hz, 300Hz, use 1.3KHz speed!!
 Function

- > 5Hz Measures voltage/current at every 200ms
- > 20Hz Measures voltage/current at every 50ms.(Instrument default value)
- > 50Hz Measures voltage/current at every 20ms.
- > 100Hz Measures voltage/current at every 10ms.
- > 300Hz Measures voltage/current at every 3.3ms.
- > 1.3KHz Measures voltage/current at every 770us.

## ADC SAMPLING 실행

| Recall<br>Factory<br>in a pressing | Power switch on in a pressing "FACTORY" key.                                              |
|------------------------------------|-------------------------------------------------------------------------------------------|
| POWER<br>ON/OFF                    | Power switch ON                                                                           |
| Recall<br>Factory<br>Release       | When appearing "1. user-mem clear" message, release "FACTORY" key.                        |
|                                    | Enter to "7. adc sampling" mode by using cursor key                                       |
| Recall<br>Factory                  | In order to set, press the "FACTORY" key one more time. LCD Display 20hz                  |
|                                    | Set the "50Hz" mode by using cursor key.<br>LCD Display 50hz                              |
| Recall<br>Factory                  | To finish the "ADC SAMPLING" mode, press the "FACTORY" key one more time LCD Display done |

» Related Remote Interface Command FACT:ADC {5/20/50/100/300/1300} FACT:ADC? Return Value(5Hz, 20Hz, 50Hz, 100Hz, 300Hz, 1.3KHz)

Apply: FACT:ADC 100 FACT:ADL Return value : 100Hz Set 100Hz speed in other to acquire the data. Confirm the ADC sampling speed : 100Hz.

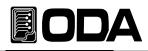

#### 5-10. CAL-RESTORE

This function is restoring saved calibration data at present system by backup function.

You can use this function when the person who have no previous knowledge of calibration operates calibration of the power supply or have an error about calibration, and you can return to previous calibration data.

## **CAL-RESTORE** Operating

| Recall<br>Factory<br>In a pressing | Power switch on in a pressing "FACTORY" key.                                    |
|------------------------------------|---------------------------------------------------------------------------------|
| POWER<br>ON/OFF                    | Power switch ON                                                                 |
| Recall<br>Factory<br>Release       | When appearing "1. user-mem clear" message, release "FACTORY" key.              |
|                                    | Enter to "8. CAL-RESTORE" mode by using cursor key                              |
| Recall<br>Factory                  | In order to restore, press the "FACTORY" key one more time.<br>LCD Display done |

## 5-11. CAL-BACKUP

- Recommended calibration interval is 6 monthes and in order to precision of the power supply you must calibrate this unit at the certificated calibration center. Annual calibration is recommended in order to use this unit without problem about calibration.
- If back-up is operated, you can not recover to previous back-up data.

## CAL-BACKUP Operating

| Recall<br>Factory<br>In a pressing | Power switch on in a pressing "FACTORY" key                                  |
|------------------------------------|------------------------------------------------------------------------------|
| POWER<br>ON/OFF                    | Power switch ON                                                              |
| Recall<br>Factory<br>Release       | When appearing "1. user-mem clear" message, release "FACTORY" key.           |
|                                    | Enter to "8. CAL-BACKUP" mode by using cursor key.                           |
| Recall<br>Factory                  | In order to back-up, press the "FACTORY" key one more time. LCD Display done |

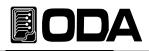

## 5-12. CAL-DEFAULT

- This function is to restore to the state of calibration data that shipped from factory.
- If you calibrate the unit in the condition that you have no previous knowledge of calibration or you can not restore by using "5-10. CAL-RESTORE" function, you can return to factory default calibration data. If you use this function, you must calibrate this unit at the official calibration center.

## **CAL-DEFAULT Operating**

| Recall<br>Factory<br>In a pressing | Power switch on in a pressing "FACTORY" key.                                 |
|------------------------------------|------------------------------------------------------------------------------|
| POWER<br>ON/OFF                    | Power switch ON                                                              |
| Recall<br>Factory<br>Release       | ■ When appearing "1. user-mem clear" message, release "FACTORY" key          |
|                                    | Enter to "10. CAL-DEFAULT" mode by using cursor key.                         |
| Recall<br>Factory                  | In order to restore, press the "FACTORY" key one more time. LCD Display done |

## 5-13. LOAD DEFAULD

- This function is to return to default value that shipped the unit from factory. You can erase setting and changing all value at the "Factory Mode"
- Initializing contents
- > User Memory (> Last State : Disable
- > Auto Cursor Move : Disable
- > Auto Cursor More > OCP Use : Enable > Auto Key Lock > OVP Use : Enable > ADC Sampling : 20Hz

## LOAD DEFAULT Operating

| Recall<br>Factory<br>In a pressing | Power switch on in a pressing "FACTORY" key                                                    |
|------------------------------------|------------------------------------------------------------------------------------------------|
| POWER<br>ON/OFF                    | Power switch ON                                                                                |
| Recall<br>Factory Release          | ■ When appearing "1. user-mem clear" message, release "FACTORY" key.                           |
|                                    | Enter to "11. LOAD DEFAULT" mode by using cursor key.                                          |
| Recall<br>Factory                  | In order to return to default value, press the "FACTORY" key one more time<br>LCD Display done |

» Related Remote Interface Command FACT:LOAD-DEF

Apply: FACT:LOAD-DEF

Initialize all the Factory setting value

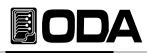

## 6. SCPI Command

This section summarizes the SCPI (Standard Commands for Programmable Instruments) commands available to program the power supply over the remote interface. By using interface as following RS232C, RS485 and TCP/IP(Option) you can control the devices so it is fit to FA system and research center.

## 6-1. Commands Syntax

- Be able to skip small English letter.
- Be able to use the command of capital/small letter.
- It is no limit about quantity of blank (20H) or tap(09H) and set minimun 1 more.
- Command sending is one step at a time
- A square brackets([]) is option or parameters and you can skip it.
- You can not skip the parameter in braces({ }).
- Triangle brackets (< >) indicate that you must substitute a value or a code(examples, MIN, MAX) for the enclosed parameter.
- A vertical bar ( | ) separates one of two or more alternative parameters.
- Command finish suffix is LF(0AH) and you can change to CR, CRLF.
- Maximum character of one time are 40 Byte.

## 6-2. Commands

## **Output Setting Commands**

APPLy {<voltage>}[,<current>VOLT:UVL {<numeric value>} APPLy? VOLT:UVL? VOLT {<voltage>|UP|DOWN} VOLT:OVL {<numeric value> VOLT? VOLT:OVL? VOLT:STEP {<numeric value>} VOLT:STEP? VOLT:OVP {<numeric value>} VOLT:OVP {<numeric value>} VOLT:OVP? VOLT:OVP? VOLT:OVP:TRIP? VOLT:OVP:CLE?

CURR {<current>|UP|DOWN} CURR:UCL{<numeric value>} VOLT? CURR:UCL? CURR:STEP {<numeric value> CURR:OCL{<numeric value>} CURR:STEP? CURR:OCL? CURR:OCP {<numeric value>} CURR:OCP? CURR:OCP? CURR:OCP:TRIP? CURR:OCP:CLE?

FLOW? POL {P|N} POL?

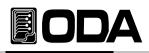

# Measurement Commands

MEAS:CURR? MEAS:VOLT? MEAS:ALL?

# Calibration Commands

CAL:VOLT {voltage|MIN|MAX} CAL:CURR {current|MIN|MAX}

# Factory Commands

FACT:USER-M {CLR} FACT:LAST-STA {DIS|SAF|FUL} FACT:AUTO-CUR {DIS|ENA} FACT:AUTO-CUR? FACT:AUTO-LOC {DIS|ENA} FACT:AUTO-LOC? FACT:OVP {DIS|ENA} FACT:OVP? FACT:OVP? FACT:OCP {DIS|ENA} FACT:OCP? FACT:ADC {5|20|50|100|300|1300} FACT:ADC? FACT:LOAD-DEF

# System Commands

SYST:BEEP SYST:ERR? SYST:VERS?

OUTP {OFF|ON} OUTP?

KEYL {OFF|ON} KEYL?

\*IDN? \*SN? \*RST \*SAV {1|2|3|4|5|6|7|8|10} \*RCL {1|2|3|4|5|6|7|8|10} \*CLS

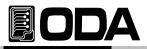

# 6-3. Apply Commands

The APPL y command provides to control the output voltage and current by remote interface.

# APPLy {<voltage>}[,<current>]

> voltage Input voltage value

> current Input current value

ex1) APPL 30,5Voltage is 30V, current is 5A.ex2) APFJust set voltage to 5V excepted current set.

# APPLy?

Only the APPLy? will instruct the power supply to send a response message about voltage and current value. Between return value, the former is vlotage value, the latter is current. Return value "voltage,current"

ex) APPL? return value "30.00 ,5.000"

# 6-4. Output V/I Setting & Oprating Commands

This section describes low-level commands used to program the power supply. Although the APPLy command provides the most straightforward method to program the power supply, the low-level output setting commands give you more flexibility to change the individual parameters.

# VOLT {<voltage>|UP|DOWN}

This command programs the immediate vlotage level of the power supply. The immediate level is the voltage value of the output terminals.

This command also increases or decreases the immediate voltage level using the "UP" or "DOWN" parameter by a predetermined amount. The command VOLTage:STEP sets the amount of increase or decrease.

| > Voltage                    | Input voltage value.                                                |
|------------------------------|---------------------------------------------------------------------|
| > UP                         | Increase voltage setting value as step value.                       |
| > DOWN                       | Decrease voltage setting value as step value.                       |
| ex1) volt 10<br>ex2) volt up | set the voltage 10V<br>Increase voltage setting value as step value |

# Note

f you operated "\*RST" command, voltage step value returned to the unit's default value. *About "\*RST" command, refer to "\*RST" command chapter.* 

# VOLT?

This query returns the presently programmed voltage level of the power supply. Return value "voltage"

ex) volt? return value "30.00"

# VOLT:STEP {<numeric value>}

This command sets the step size for voltage programming with the VOLTage UP and VOLTage DOWN commands.

> numeric value Program the power supply to the allowed setting value resolution.

ex) volt:step 0.5 set the voltage to 0.5V

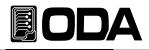

# VOLT:STEP?

This query returns the value of the step size currently specified. The returned parameter is a numeric value. Return value "numeric value"

ex) volt:step? "return value "0.500"

# VOLT:OVP {<numeric value>}

This command sets the voltage level at which the overvoltage protection circuit will trip. > numeric value Input voltage within OVP setting range.

| ex) volt:ovp 32 | Set the OVP Level to 32V |
|-----------------|--------------------------|
|                 |                          |

# VOLT:OVP?

This query returns the overvoltage protection trip level presently programmed. Return value "numeric value"

ex) volt:ovp? "return value 32.00"

#### VOLT:OVP:TRIP?

This query returns a "1" if the overvoltage protection circuit is tripped and not cleared or a "0" if not tripped. Return value "0" - not tripped state.

"1" - OVP Trip state and cut the output.

ex) volt:ovp:trip? return value "1"

#### VOLT:OVP:CLE

Before release trip, refer to "3-4. Programming Over Voltage Protection(OVP)" in other to check Before release trip, refer to "3-4. Programming Over Voltage Protection(OVP)" in order to check the reason of trip occuring and remove this reason.

ex) volt:ovp:cle Clear the OVP Trip

#### Note

When appears OVP Trip, cut the voltage/current output. At that time, if you set the voltage/current, it can be set. But DC output is still cut unless release the trip mode.

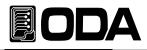

# VOLT:UVL {<numeric value>}

This command sets the under voltage limit level.

| > numeric value | 0V ~ currently setting value.(up to voltage setting value). |
|-----------------|-------------------------------------------------------------|
|-----------------|-------------------------------------------------------------|

| ex) volt 10 | At first set the voltage value                                  |
|-------------|-----------------------------------------------------------------|
| volt:uvl 5  | Set lower value than above setting value                        |
|             | From the time set UVL, you can not set the voltage to below 5V. |

## VOLT:UVL?

This query returns the under voltage limit value presently programmed. Return value

ex) volt:uvl? return value "5.00"

# VOLT:OVL?

This command sets the over voltage limit level.

> numeric value Currently setting value~miximum of limit value.

| ex) volt 10 | At first set the voltage value                                   |
|-------------|------------------------------------------------------------------|
| volt:ovl 15 | Set the higher value than above setting value                    |
|             | From the time set OVL, you can not set the voltage to above 15V. |

#### VOLT:OVL?

This query returns the under voltage limit value presently programmed. Return value "numeric value"

ex) volt:ovl? return value "15.00"

# CURR {<current>|UP|DOWN}

This command programs the immediate current level of the power supply. The immediate level is the current value of the output terminals.

This command also increases or decreases the immediate current level using the "UP" or "DOWN" parameter by a predetermined amount. The command CURRent:STEP sets the amount of increase or decrease.

| > current     | Input current value.                          |
|---------------|-----------------------------------------------|
| > UP          | Increase current setting value as step value. |
| > DOWN        | Decrease current setting value as step value. |
| ex1) curr 4.5 | <i>Set the current 4.5A</i>                   |
| ex2) curr up  | Increase current setting value as step value  |

#### Note

If you operated "\*RST" command, current step value returned to the unit's default value. *About "\*RST" command, refer to "\*RST" command chapter.* 

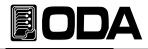

# CURR?

This query returns the presently programmed current level of the power supply. Return value "current"

ex) curr? *return value "4.50"* 

## CURR:STEP {<numeric value>}

This command sets the step size for current programming with the CURRent UP and CURRent DOWN commands.

> numeric value Program the power supply to the allowed setting value resolution.

ex) curr:step 0.5 Set the voltage to 0.5A

### CURR:STEP?

This query returns the value of the step size currently specified. The returned parameter is a numeric value. Return value "numeric value"

ex) curr:step? return value "0.50"

#### CURR:OCP {<numeric value>}

This command sets the current level at which the overcurrrent protection circuit will trip.

> numeric value Input current within OVP setting range.

ex) curr:ocp 5.2 Set the OVP Level to 5.2A

#### CURR:OCP?

This query returns the overcurrent protection trip level presently programmed. Return value "numeric value"

ex) curr:ocp? return value "5.20"

#### CURR:OCP:TRIP?

 This query returns a "1" if the overcurrent protection circuit is tripped and not cleared or a "0" if not tripped.

 Return value
 "0" - not tripped state.

 "1" - OCP Trip state and cut the output.

ex) curr:ocp:trip? return value "1"

# CURR:OCP:CLE

This command causes the overcurrent protection circuit to be cleared. Before release trip, refer to "3-4. Programming Over Current Protection(OVP)" in other to check the reason of trip occuring and remove this reason.

ex) curr:ocp:cle Clear the OCP Trip

# Note

When appears OCP Trip, cut the voltage/current output. At that time, if you set the voltage/current, it can be set. But DC output is still cut unless release the trip mode.

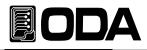

# CURR:UCL {<numeric value>}

This command sets the under current limit level.

| > numeric value | 0V ~ currently setting value.(up to current setting value). |
|-----------------|-------------------------------------------------------------|
| ex) curr 10     | At first set the current value                              |

curr:ucl 5 Set the lower value than above setting value From the time set UCL, you can not set the current to below 5A.

# CURR:UCL?

This query returns the under current limit value presently programmed. Return value "numeric value"

ex) curr:ucl? return value "5.00"

# CURR:OCL {<numeric value>}

This command sets the over current limit level.

> numeric value Currently setting value~miximum of limit value.

| ex) curr 10 | At first set the current value                                   |
|-------------|------------------------------------------------------------------|
| curr:ocl 15 | Set the higher value than above setting value                    |
|             | From the time set OCL, you can not set the current to above 15A. |

# CURR:OCL?

This query returns the overr current limit value presently programmed. Return value "numeric value"

ex) curr:ocl? return value "15.00"

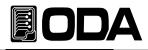

# FLOW?

| This command is to | o confirm the power supply's CV(Constant Voltage), CC(Constant Current) state. |
|--------------------|--------------------------------------------------------------------------------|
| Return value       | "CV" - Constant Voltage state.                                                 |
|                    | "CC" - Constant Current state.                                                 |

ex) FLOW? return value "CV"

# POL {P|N}

This command serves for specialized polarity power supply and changing polarity of output.

- > P Convert to positive output state.
- > N Convert to negative output state.
  - ex) POL P Convert to positive output state

#### POL?

Return value

This command serves for confirming the power supply's output polarity state.

| "P" - | positive of | output | state. |
|-------|-------------|--------|--------|
|       |             |        |        |

"N" - negaitive output state.

ex) POL? return value "p"

# 6-5. Measure Commands

Measure commands measure the output voltage or current. MEASure commands acquire new data before returning the reading. Also you don't need DVM(Digital Volt Meter) and ammeter and you can measure voltage and current independently.

# MEAS:VOLT?

These queries perform a measurement and return the DC output voltage in volts. Return value "voltage"

ex) meas:volt? return value "11.00"

# MEAS:CURR?

These queries perform a measurement and return the DC output current in amperes. Return value

ex) meas:curr? return value "1.00"

# MEAS:ALL?

These queries perform a measurement and return the DC output current in amperes and DC output voltage in volts.

Return value "voltage,current"

ex) meas:all? return value "10.00,1.00" // measured value 10V, 1A

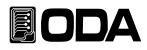

# 6-6. Calibration Commands

Calibration commands let you enable and disable the calibration mode, calibrate current and voltage programming, and store new calibration constants in nonvolatile memory by remote interface.

# CAL:VOLT {voltage|MIN|MAX}

This command is for voltage calibration. Be careful calibration procedure. *Refer to "4-6. Remote Interface Calibration"* 

- > voltage This command save the calibration measuring voltage value in MIN band and MAX band.
- > MIN Calibrate low band voltage calibration.
- > MAX Calibrate low band voltage calibration.

ex) Following procedure is for voltage calibration order sample.

| CAL:VOLT MIN Calibrate low value of voltage                      |                      |
|------------------------------------------------------------------|----------------------|
| CAL:VOLT voltage Sending measured voltage value by DVM           |                      |
| CAL:VOLT MAX After calibrated low value, so calibrate high value | e of voltage         |
| CAL:VOLT voltage Sending measured voltage value by DVM           |                      |
| After sended Min or Max and then send voltage                    | value, automatically |
| saved the calibration data in the non-volatile me                | mory.                |

# CAL:CURR {current|MIN|MAX}

This command is for current calibration. Be careful calibration procedure.

Be careful calibration procedure.

Refer to "4-6. Remote Interface Calibration" .

- > current This command save the calibration measuring current value in MIN band and MAX band.
- > MIN Calibrate low band current calibration.
- > MAX Calibrate low band current calibration.

ex) Following procedure is for current calibration order sample.

| 51               |                                                                    |
|------------------|--------------------------------------------------------------------|
| CAL:CURR MIN     | Calibrate low value of current                                     |
| CAL:CURR current | Sending measured current value by DVM                              |
| CAL:CURR MAX     | After calibrated low value, so calibrate high value of current     |
| CAL:CURR current | Sending measured current value by DVM                              |
|                  | After sended Min or Max and then send current value, automatically |
|                  | saved the calibration data in the non-volatile memory.             |
|                  |                                                                    |

# 6-7. Factory Commands

Outside of calibration recovery, you can set various convenient 10 functions.

# FACT:USER-M {CLR}

This mode is to initialize the 10 datas of OVP, OCP, UVL and etc in the non-volatile memory at once. *After initializing the datas of non-volatile, initialized data never be recovered. About more information of "User memory clear", refer to "5-3. USER-MEM CLEAR".* 

> CLR Initialize the non-volatile memory.

ex) fact:user-m clr

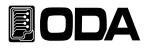

# FACT:LAST-STA {DIS|SAF|FUL}

When you turn on the power supply, you can select the default state of output DC power.

- > DIS When this mode is selected , boot the power supply to original default value.
   > SAF When you turn on the power supply, appears "OUTPUT OFF" display.
- > FUL> FULBut if you press the "OUTPUT" key, recall the last state voltage/current value.> FULRecall the state before you turn off fully.

ex) fact:last-sta saf Set the safety mode

# FACT:LAST-STA?

Return value

Confirm the Last-state value.

"DISABLE" "SAFETY" "FULLY"

ex)fact:last-sta? return value "SAFETY"

# FACT:AUTO-CUR {DIS|ENA}

If the power supply doesn't receive any operation by using front-panel within a certain period of time, the power supply's cursor location go down to minimum changing unit automatically when you set the "AUTO CURSOR MV" mode is enable.

- > DIS Disable "AUTO CURSOR MV" mode.
- > ENA Enable "AUTO CURSOR MV" mode.

ex) fact:auto-cur ena Disable "AUTO CURSOR MV" mode.

# FACT:AUTO-CUR?

Confirm the auto cursor value.

| Return value | "0"   | Disable state    |
|--------------|-------|------------------|
|              | "1"   | Enable state     |
| ex)fact:auto | -cur? | return value "1" |

# FACT:AUTO-LOC {DIS|ENA}

If the power supply doesn't receive any operation by using front-panel within a certain period of time, the power supply becomes the key lock state automatically when you set the "AUTO KEY LOCK" mode is enable.

| > DIS | Disable "AUTO KEY LOCK" mode. |
|-------|-------------------------------|
| > ENA | Enable "AUTO KEY LOCK" mode.  |

ex) fact:auto-loc ( Set the auto lock function.

# FACT:AUTO-LOC?

| Confirm auto key lo | ock value. |                  |
|---------------------|------------|------------------|
| Return value        | "0"        | Disable state    |
|                     | "1"        | Enable state     |
| ex)fact:auto        | -loc?      | return value "1" |

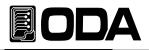

# FACT:OVP {DIS|ENA}

Enable or disable the "Over Voltage Protection" function.

- > DIS Disable "OVP USE" mode. Enable "OVP USE" mode. > ENA
  - ex) fact:ovp dis Set the disable "OVP" function.
- FACT:OVP?

| Confirm OVP funct | tion value. |               |
|-------------------|-------------|---------------|
| Return value      | "0"         | Disable state |
|                   | "1"         | Enable state  |

ex)fact:ovp? return value "0"

# FACT:OCP {DIS|ENA}

Enable or disable the "Over Current Protection" function.

- Disable "OCP USE" mode. > DIS > ENA
- Enable "OCP USE" mode.
- ex) fact:ocp dis Set the disable "OCP" function.

# FACT:OCP?

| Confirm OCP funct | ion value. |               |
|-------------------|------------|---------------|
| Return value      | "0"        | Disable state |
|                   | "1"        | Enable state  |

ex)fact:ocp? return value "0"

# FACT:ADC {5|20|50|100|300|1300}

Be able to set the output voltage/current measuring speed and displaying speed.

- Measures voltage/current at every 5 times/1sec, measure very precise value. > 5
- > 20 Measures voltage/current at every 20 times/1sec, measure very precise value.
- > 50 Measures voltage/current at every 50 times/1sec, measure precise value.
- > 100 Measures voltage/current at every 100 times/1sec, measure precise value.
- > 300 Measures voltage/current at every 300 times/1sec, measure value in fast.
- Measures voltage/current at every 1300 times/1sec, measure value in fast. > 1300

ex) fact:ADC ! Sampling speed is slow but you can read precise value.

# FACT:ADC?

Confirm ADC Sampling speed.

| Return va "5Hz" | 5 times/1sec sampling time    |
|-----------------|-------------------------------|
| "20Hz"          | 20 times/1sec sampling time   |
| "50Hz"          | 50 times/1sec sampling time   |
| "100Hz"         | 100 times/1sec sampling time  |
| "300Hz"         | 300 times/1sec sampling time  |
| "1.3KHz"        | 1300 times/1sec sampling time |
|                 |                               |

ex)fact:ADC? return value "5Hz"

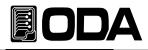

# FACT:LOAD-DEF

This function is to initialize to the factory mode's setting value. *You can clear in User memory field excepted calibration data.* 

ex)fact:load-def Initialize to the factory mode's setting value

# 6-8. System Commands

This is the command that is various control command of the power supply.

# SYST:BEEP

The event to beep sound of power supply

ex) syst:beep Make beep sound.

# SYST:ERR?

Confirm the power supply's error that occurred.

Error recording, save in volatile memory up to 10 event. If the error occurs more than 10, erase the first occurred error at first. If check the error, automatically erase the comfirmed error and there are no error, you can receive +0 value, "No error" Message.

Return value - error number ,"message"

ex) syst:err? return value -222,"Out of data"

#### Note

1. About errer, refer to"7. Error Messages".

2. If you send "CLS" command, every error is cleared.But in case of "\*RST" command, not cleare.

# SYST:VERS?

You can confirm the power supply's version. Return "YYYY.Ver" *YYYY - developed year.* 

Ver - Product version of development year.

ex) syst:vers? return value "2008.3"

# OUTP {OFF|ON}

You can control the power supply's DC output state of ON or OFF.

> ON Output on.> OFF Output off.

| ex1) outp on  | DC power output on  |
|---------------|---------------------|
| ex2) outp off | DC power output off |

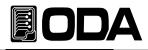

# OUTP?

| Confirm the power | supply's | DC output ON or OFF state. |
|-------------------|----------|----------------------------|
| Return value      | "0"      | Output off state           |
|                   | "1"      | Output on state.           |
|                   |          |                            |

ex) outp? Output on state.

# KEYL {OFF|ON}

This command is controlling the front panel's key/encoder knob locking or unlocking.

| > ON         | Key locking.  |
|--------------|---------------|
| > OFF        | Key unlocking |
| ex1) keyl on | Key locking.  |

ex2) keyl off Key unlocking.

# **KEYL?**

Confirm controlling the front panel's key/encoder knob locking or unlocking state. Return value "0" *Output off state.* 

| " 0 " | Output off state. |
|-------|-------------------|
| " 1 " | Output on state.  |

ex) keyl? Output on state

# \*IDN?

This command is confirming the power supply's properties. You will receive 3 kinds properties. Return value "ODA Technologies,EX-Series,1.3-1.3-1.2"

First, Manufacturer.

Second, Products model.

Third, Products detailed version.

First,System controller VersionSecond,Front panel Version

Third, SCPI protocol Version

ex) \*idn? return value "ODA Technologies, EX-Series,1.3-1.3-1.2"

# \*SN?

Confirm the power supply serial number. Return value "oda-00-0000-00000"

ex) \*SN? return value "HR-01-0923-00185"

# \*SAV {1|2|3|4|5|6|7|8|10}

This command is saving the power supply's voltage, current, OVP, OCP Level value in the non-volatile memory of 1~10.

> 1 ~ 10 Memory saving sector number.

ex) \*sav 2 Save to number 2 memory sector.

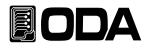

# \*RCL {1|2|3|4|5|6|7|8|10}

This command is recalling the power supply's saved data in the non-volatile memory You can select among  $1 \sim 10$  number.

> 1 ~ 10 Memory sector.

ex) \*rcl 2 Recall and apply the number 2 memory data to the power supply.

# \*CLS

Clear the all error event.

ex) \*CLS

# \*RST

This command is initializing of the power supply. Following is initializing contents.

| > Output                               | OFF                                                     |
|----------------------------------------|---------------------------------------------------------|
| <ul> <li>&gt; Voltage Limit</li> </ul> | 0V                                                      |
| > voltage Linnt                        | 0 V                                                     |
| > Current Limit                        | Maximum current value of the power supply.              |
| > OVP                                  | Maximum OVP value of the power supply.                  |
| > OCP                                  | Maximum OCP value of the power supply.                  |
| > UVL                                  | 0V                                                      |
| > OVL                                  | Voltage Limit MAX value                                 |
| > UCL                                  | 0A                                                      |
| > OCL                                  | Current Limit MAX value                                 |
| > Volt:Step                            | Minumum value of setting                                |
| > Curr:Step                            | Minumum value of setting                                |
| > Key Lock                             | OFF                                                     |
| > Factory Mode                         | Keep the value of before reset                          |
| > Trip state                           | Clear if the OVP or OCP Tripped occurred automatically. |
| ex) *RST                               | Initialize the power supply                             |

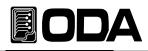

# 7. Error Messages

About error explanation. You can confirm the error by using front panel's "ERROR I/O Local" key or PC remote nterface.(Refer to "SYST:ERR?" command.)

# +0,"No error"

No error state.

# 7-1. Operating Error

# -10, "Invalid the DAC parameter"

In case of out of DAC memory section, it is different between setting value and real output value and at that time , you must remove the DUT. It is caused from wrong calibration data. Please operate calibration one more. *Refer to "4. CALIBRATION"*.

# 7-2. Hardware Error

# -200, "System interface error"

It appears when SCPI Module is out of order.

# -201, "ADC operating failed"

It appears when circuit of ADC part is out of order.

# -202, "Front panel operating failed"

It appears when front panel does not respose.

# -255, "Error not define"

It appears when unknown error occurs.

# 7-3. Remote Calibration Error

Refer to "4-6. Remote Interface Calibration."

# -20, "Ignored min run under volt"

If you set the "max" command or value input of calibration without voltage "Min" calibration operating at first. Procedure : Min  $\rightarrow$  VALUE  $\rightarrow$  MAX  $\rightarrow$  VALUE

# -21, "Ignored min save under volt"

If you set the "max" command without "Value" of voltage "Min" calibration operating. Procedure : Min  $\rightarrow$  VALUE  $\rightarrow$  MAX  $\rightarrow$  VALUE

# -22, "Invalid min value use under volt"

After sent the command of voltage "Min" value and then you sent the value command without "Max" command calibration operating. Procedure : Min  $\rightarrow$  VALUE  $\rightarrow$  MAX  $\rightarrow$  VALUE

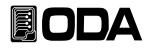

## -23, "En route to cal the curr"

It appears when sended calibration command about voltage during current calibration.

#### -24, "Over volt min parameter"

It appears voltage Min value is over the power supply's voltage limit. *Refer to "4-5. Using Front Panel Calibration."* 

## -25, "Under volt max parameter"

It appears voltage Max value is gotton out the power supply's voltage lowest limit value. *Refer to "4-5. Using Front Panel Calibration."* 

#### -26, "Over volt max parameter"

It appears voltage Max value is gotton out the power supply's voltage highest limit value. *Refer to "4-5. Using Front Panel Calibration." .* 

#### -27, "Ignored min run under curr"

If you set the "max" command or value input of calibration without current "Min". Procedure : Min  $\rightarrow$  VALUE  $\rightarrow$  MAX  $\rightarrow$  VALUE

#### -28, "Ignored min save under curr"

If you set the "max" command without "Value" of current "Min" calibration operating. Procedure : Min  $\rightarrow$  VALUE  $\rightarrow$  MAX  $\rightarrow$  VALUE

#### -29, "Invalid min value use under curr"

After sent the command of current "Min" value and then you sent the value command without "Max" command calibration operating. Procedure : Min  $\rightarrow$  VALUE  $\rightarrow$  MAX  $\rightarrow$  VALUE

#### -30, "En route to cal the curr"

It appears when sended calibration command about currrent during voltage calibration.

#### -31, "Over curr min parameter"

It appears current Min value is over the power supply's current limit. *Refer to "4-5. Using Front Panel Calibration."*.

# -32, "Under curr max parameter"

It appears current Max value is gotton out the power supply's current lowest limit value. *Refer to "4-5. Using Front Panel Calibration."*.

#### -33, "Over curr max parameter"

It appears current Max value is gotton out the power supply's current highest limit value. *Refer to "4-5. Using Front Panel Calibration."*.

# -34, "Not allowed command under cal"

Under the remote calibration mode, you can not use another command.

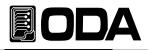

### 7-4. Calibration Error

If you do calibration, the power supply also do calibration of readcack. The following errors indicate failures that may occur during a calibration.

# -74, "ADC-V low limit over"

It apprars when calibration of voltage ADC low section is out of range

# -75, "ADC-V high limit over"

It apprars when calibration of voltage ADC high section is out of range.

# -76, "ADC-A low limit over"

It apprars when calibration of voltage ADC high section is out of range.

# -77, "ADC-A high limit over"

It apprars when calibration of current ADC high section is out of range.

# 7-5. Nonvolatile Memory Check Error

Before shipping the power supply, register the properties in the non-volatile memory. If check the properties and occur the error, it appears the error.

# -80, "Memory limit volt error"

It means the error of setting available voltage value.

# -81, "Memory limit curr error"

It means the error of setting available current value.

## -82, "Memory max volt error"

It means the error of the power supply's maximum voltage value.

# -83, "Memory max curr error"

It means the error of the power supply's maximum current value.

# -84, "Memory volt decimal error"

It means the error of the power supply's point expression of voltage.

# -85, "Memory curr decimal error"

It means the error of the power supply's point expression of current.

# -86, "Memory volt length error"

It means the error of the power supply's digit length of voltage.

# -87, "Memory curr length error"

It means the error of the power supply's digit lengt of current.

# -88, "Not match volt length and limit"

It means the error of no match between the power supply's setting available voltage value and digit length.

# -89, "Not match curr length and limit"

It means the error of no match between the power supply's setting available current value and digit length.

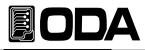

# 7-6. Interface Commands Error

This chapter is for PC interface communicaton error.

#### -120, "Suffix too long"

A suffix for a numeric parameter contained too long characters. Maximum memory buffer that you are able to send is 50 byte at only once.

# -121, "Invalid data"

An invalid character was found in the command. *ex) volt 10V* Don't need character 'V'' You must revise to "volt 10".

#### -122, "Syntax error"

Invalid syntax was found in the command string. You may have inserted a blank space ex)volt You skipped numeric value You must revise to "volt 10".

#### -123, "Invalid suffix"

A suffix was incorrectly specified for a numeric parameter. You may have misspelled the suffix. *ex)volt 10\** You added "\*" after command. You must revise to "volt 10".

#### -124, "Undefined header"

A command was received that is not valid for this power supply. You may have misspelled the command or it may not be a valid command. If you are using the short form of the command,

*ex)volta 10* The power supply just receive "Volt" or "Voltage" You must revise to "volt 10".

#### -220,"No execution"

The power supply does not accept to execute.

ex)Volt 20 Set the voltage to 20V. ∟ Volt:OVP 15 The error occurred when you set the OVP level lower than setting voltage value.

# -221, "Setting conflict"

ex)POL N

Indicates that a legal program data element was parsed but could not be executed due to the current device state.

This is polarity change command, but could not be executed in current device.

#### -222, "Out of data"

A numeric parameter value is outside the valid range for the command. *ex)volt 1000* Voltage setting value is too much big. *You must revise to "volt 10".* 

#### -223, "Incorret error"

It appears when you send new query command again without receiving former query command execution from buffer.

| ex)*idn? | You sent query command to the power supply and |
|----------|------------------------------------------------|
| volt?    | immediately send again another new command.    |

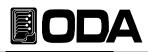

# 8. Specifications

The performance specifications are listed in the following pages. Specifications are warranted in the temperature range of 0 to 40°C with a resistive load. Supplemental characteristics, which are not warranted but are descriptions of performance determined either by design or testing. The service guide contains procedures for verifying the performance specifications.

Accuracy specifications are after an 1-hour warm-up with no load and calibration at 25 °C.

Sensing is at the rear terminals of the power supply after a 30-minute warm-up period. Sense terminals are externally jumpered to their respective output terminals.

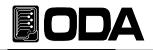

| Parameter<br>Model | Output Rating (@0℃<br>~40℃) |         | Line & Load<br>Regulation<br>(@with V-<br>Sensing) | Programming<br>Accuracy @25℃ (%0.1<br>+ offset) |        | Readback Accuracy<br>@25 ී (%0.1 + offset) |        | Ripple &<br>Noise<br>(@20Mhz)<br>RMS Value | Display<br>Resolution |      | Net<br>Weight | Efficiency<br>(Typical) |
|--------------------|-----------------------------|---------|----------------------------------------------------|-------------------------------------------------|--------|--------------------------------------------|--------|--------------------------------------------|-----------------------|------|---------------|-------------------------|
|                    | v                           | A       |                                                    | V                                               | A      | v                                          | A      |                                            | V                     | A    |               | %                       |
| EX 20-30           | 0~21                        | 0~31.5  | ≤ 0.1%                                             | 30mV                                            | 90mA   | 20mV                                       | 60mA   | 10mV                                       | 0.01                  | 0.01 | 6.25Kg        | 80                      |
| EX 20-60           | 0~21                        | 0~63    | ≤ 0.1%                                             | 30mV                                            | 108mA  | 20mV                                       | 72mA   | 10mV                                       | 0.01                  | 0.01 | 7.5Kg         | 80                      |
| EX 20-90           | 0~21                        | 0~94.5  | ≤ 0.1%                                             | 30mV                                            | 162mA  | 20mV                                       | 108mA  | 10mV                                       | 0.01                  | 0.01 | 8.75Kg        | 80                      |
| EX 20-120          | 0~21                        | 0~126   | ≤ 0.1%                                             | 30mV                                            | 216mA  | 20mV                                       | 144mA  | 10mV                                       | 0.01                  | 0.1  | 10Kg          | 80                      |
| EX 20-180          | 0~21                        | 0~189   | ≤ 0.1%                                             | 30mV                                            | 540mA  | 20mV                                       | 360mA  | 15mV                                       | 0.01                  | 0.1  | 15.5Kg        | 80                      |
| EX 20-240          | 0~21                        | 0~252   | ≤ 0.1%                                             | 30mV                                            | 720mA  | 20mV                                       | 480mA  | 15mV                                       | 0.01                  | 0.1  | 18Kg          | 80                      |
| EX 20-300          | 0~21                        | 0~315   | ≤ 0.1%                                             | 30mV                                            | 900mA  | 20mV                                       | 600mA  | 30mV                                       | 0.01                  | 0.1  | 26.5Kg        | 80                      |
| EX 20-360          | 0~21                        | 0~252   | ≤ 0.1%                                             | 30mV                                            | 1080mA | 20mV                                       | 720mA  | 30mV                                       | 0.01                  | 0.1  | 29Kg          | 80                      |
| EX 20-420          | 0~21                        | 0~440   | ≤ 0.1%                                             | 30mV                                            | 1260mA | 20mV                                       | 840mA  | 30mV                                       | 0.01                  | 0.1  | 31.5Kg        | 80                      |
| EX 20-480          | 0~21                        | 0~504   | ≤ 0.1%                                             | 30mV                                            | 1440mA | 20mV                                       | 960mA  | 30mV                                       | 0.01                  | 0.1  | 34Kg          | 80                      |
| EX 30-20           | 0~31.5                      | 0~21    | ≤ 0.1%                                             | 45mV                                            | 60mA   | 30mV                                       | 40mA   | 10mV                                       | 0.01                  | 0.01 | 6.25Kg        | 80                      |
| EX 30-40           | 0~31.5                      | 0~42    | ≤ 0.1%                                             | 45mV                                            | 72mA   | 30mV                                       | 48mA   | 10mV                                       | 0.01                  | 0.01 | 7.5Kg         | 82                      |
| EX 30-60           | 0~31.5                      | 0~63    | ≤ 0.1%                                             | 45mV                                            | 108mA  | 30mV                                       | 72mA   | 10mV                                       | 0.01                  | 0.01 | 8.75Kg        | 82                      |
| EX 30-80           | 0~31.5                      | 0~84    | ≤ 0.1%                                             | 45mV                                            | 144mA  | 30mV                                       | 96mA   | 10mV                                       | 0.01                  | 0.01 | 10Kg          | 82                      |
| EX 30-120          | 0~31.5                      | 0~126   | ≤ 0.1%                                             | 45mV                                            | 360mA  | 30mV                                       | 240mA  | 15mV                                       | 0.01                  | 0.1  | 15.5Kg        | 82                      |
| EX 30-160          | 0~31.5                      | 0~168   | ≤ 0.1%                                             | 45mV                                            | 480mA  | 30mV                                       | 320mA  | 15mV                                       | 0.01                  | 0.1  | 18Kg          | 82                      |
| EX 30-200          | 0~31.5                      | 0~210   | ≤ 0.1%                                             | 45mV                                            | 600mA  | 30mV                                       | 400mA  | 30mV                                       | 0.01                  | 0.1  | 26.5Kg        | 80                      |
| EX 30-240          | 0~31.5                      | 0~252   | ≤ 0.1%                                             | 45mV                                            | 720mA  | 30mV                                       | 480mA  | 30mV                                       | 0.01                  | 0.1  | 29Kg          | 80                      |
| EX 30-280          | 0~31.5                      | 0~294   | ≤ 0.1%                                             | 45mV                                            | 840mA  | 30mV                                       | 560mA  | 30mV                                       | 0.01                  | 0.1  | 31.5Kg        | 80                      |
| EX 30-320          | 0~31.5                      | 0~336   | ≤ 0.1%                                             | 45mV                                            | 960mA  | 30mV                                       | 640mA  | 30mV                                       | 0.01                  | 0.1  | 34Kg          | 80                      |
| EX 50-12           | 0~52.5                      | 0~12.6  | ≤ 0.1%                                             | 75mV                                            | 36mA   | 50mV                                       | 24mA   | 10mV                                       | 0.01                  | 0.01 | 6.25Kg        | 83                      |
| EX 50-24           | 0~52.5                      | 0~25.2  | ≤ 0.1%                                             | 75mV                                            | 43.2mA | 50mV                                       | 28.8mA | 10mV                                       | 0.01                  | 0.01 | 7.5Kg         | 83                      |
| EX 50-36           | 0~52.5                      | 0~37.8  | ≤ 0.1%                                             | 75mV                                            | 64.8mA | 50mV                                       | 43.2mA | 10mV                                       | 0.01                  | 0.01 | 8.75Kg        | 83                      |
| EX 50-48           | 0~52.5                      | 0~50.4  | ≤ 0.1%                                             | 75mV                                            | 86.4mA | 50mV                                       | 57.6mA | 10mV                                       | 0.01                  | 0.01 | 10Kg          | 83                      |
| EX 50-72           | 0~52.5                      | 0~75.6  | ≤ 0.1%                                             | 75mV                                            | 216mA  | 50mV                                       | 144mA  | 15mV                                       | 0.01                  | 0.01 | 15.5Kg        | 83                      |
| EX 50-96           | 0~52.5                      | 0~100.8 | ≤ 0.1%                                             | 75mV                                            | 288mA  | 50mV                                       | 192mA  | 15mV                                       | 0.01                  | 0.01 | 18Kg          | 83                      |
| EX 50-120          | 0~52.5                      | 0~126   | ≤ 0.1%                                             | 75mV                                            | 360mA  | 50mV                                       | 240mA  | 15mV                                       | 0.01                  | 0.1  | 26.5Kg        | 83                      |
| EX 50-144          | 0~52.5                      | 0~151.2 | ≤ 0.1%                                             | 75mV                                            | 432mA  | 50mV                                       | 188mA  | 30mV                                       | 0.01                  | 0.1  | 29Kg          | 83                      |
| EX 50-168          | 0~52.5                      | 0~176.4 | ≤ 0.1%                                             | 75mV                                            | 504mA  | 50mV                                       | 336mA  | 30mV                                       | 0.01                  | 0.1  | 31.5Kg        | 83                      |
| EX 50-192          | 0~52.5                      | 0~201.6 | ≤ 0.1%                                             | 75mV                                            | 576mA  | 50mV                                       | 384mA  | 30mV                                       | 0.01                  | 0.1  | 34Kg          | 83                      |
| EX 80-7.5          | 0~84                        | 0~8.9   | ≤ 0.1%                                             | 120mV                                           | 22.5mA | 80mV                                       | 15mA   | 10mV                                       | 0.01                  | 0.01 | 6.25Kg        | 85                      |
| EX 80-15           | 0~84                        | 0~15.7  | ≤ 0.1%                                             | 120mV                                           | 27mA   | 80mV                                       | 18mA   | 10mV                                       | 0.01                  | 0.01 | 7.5Kg         | 85                      |
| EX 80-22.5         | 0~84                        | 0~23.6  | ≤ 0.1%                                             | 120mV                                           | 40.5mA | 80mV                                       | 27mA   | 10mV                                       | 0.01                  | 0.01 | 8.75Kg        | 85                      |
| EX 80-30           | 0~84                        | 0~31.5  | ≤ 0.1%                                             | 120mV                                           | 54mA   | 80mV                                       | 36mA   | 10mV                                       | 0.01                  | 0.01 | 10Kg          | 85                      |
| EX 80-45           | 0~84                        | 0~47.3  | ≤ 0.1%                                             | 120mV                                           | 135mA  | 80mV                                       | 90mA   | 15mV                                       | 0.01                  | 0.01 | 15.5Kg        | 85                      |
| EX 80-60           | 0~84                        | 0~63    | ≤ 0.1%                                             | 120mV                                           | 180mA  | 80mV                                       | 120mA  | 15mV                                       | 0.01                  | 0.01 | 26.5Kg        | 85                      |
| EX 80-75           | 0~84                        | 0~78.8  | ≤ 0.1%                                             | 120mV                                           | 225mA  | 80mV                                       | 150mA  | 30mV                                       | 0.01                  | 0.01 | 8.75Kg        | 83                      |
| EX 80-90           | 0~84                        | 0~94.5  | ≤ 0.1%                                             | 120mV                                           | 270mA  | 80mV                                       | 180mA  | 30mV                                       | 0.01                  | 0.01 | 29Kg          | 83                      |
| EX 80-105          | 0~84                        | 0~110.3 | ≤ 0.1%                                             | 120mV                                           | 315mA  | 80mV                                       | 210mA  | 30mV                                       | 0.01                  | 0.1  | 31.5Kg        | 83                      |
| EX 80-120          | 0~84                        | 0~126   | ≤ 0.1%                                             | 120mV                                           | 360mA  | 80mV                                       | 240mA  | 30mV                                       | 0.01                  | 0.1  | 34Kg          | 83                      |

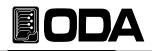

| Parameter<br>Model | Output Rating (@0℃<br>~40℃) |         | Line & Load<br>Regulation<br>(@with V-<br>Sensing) | Programming<br>Accuracy @25℃ (%0.1<br>+ offset) |        | Readback Accuracy<br>@25°C (%0.1 + offset) |        | Ripple &<br>Noise<br>(@20Mhz)<br>RMS Value | Display<br>Resolution |       | Net<br>Weight | Efficiency<br>(Typical) |
|--------------------|-----------------------------|---------|----------------------------------------------------|-------------------------------------------------|--------|--------------------------------------------|--------|--------------------------------------------|-----------------------|-------|---------------|-------------------------|
|                    | V                           | A       |                                                    | V                                               | A      | V                                          | A      |                                            | V                     | A     |               | %                       |
| EX 100-6           | 0~105                       | 0~6.3   | ≤ 0.1%                                             | 150mV                                           | 18mA   | 100mV                                      | 12mA   | 10mV                                       | 0.1                   | 0.01  | 6.25Kg        | 85                      |
| EX 100-12          | 0~105                       | 0~12.6  | ≤ 0.1%                                             | 150mV                                           | 21.6mA | 100mV                                      | 14.4mA | 10mV                                       | 0.1                   | 0.01  | 7.5Kg         | 85                      |
| EX 100-18          | 0~105                       | 0~18.9  | ≤ 0.1%                                             | 150mV                                           | 32.4mA | 100mV                                      | 21.6mA | 10mV                                       | 0.1                   | 0.01  | 8.75Kg        | 85                      |
| EX 100-24          | 0~105                       | 0~25.2  | ≤ 0.1%                                             | 150mV                                           | 43.2mA | 100mV                                      | 28.8mA | 10mV                                       | 0.1                   | 0.01  | 10Kg          | 85                      |
| EX 100-36          | 0~105                       | 0~37.8  | ≤ 0.1%                                             | 150mV                                           | 108mA  | 100mV                                      | 72mA   | 15mV                                       | 0.1                   | 0.01  | 15.5Kg        | 85                      |
| EX 100-48          | 0~105                       | 0~50.4  | ≤ 0.1%                                             | 150mV                                           | 144mA  | 100mV                                      | 96mA   | 15mV                                       | 0.1                   | 0.01  | 18Kg          | 85                      |
| EX 100-60          | 0~105                       | 0~63    | ≤ 0.1%                                             | 150mV                                           | 180mA  | 100mV                                      | 120mA  | 40mV                                       | 0.1                   | 0.01  | 26.5Kg        | 85                      |
| EX 100-72          | 0~105                       | 0~75.6  | ≤ 0.1%                                             | 150mV                                           | 216mA  | 100mV                                      | 144mA  | 40mV                                       | 0.1                   | 0.01  | 29Kg          | 85                      |
| EX 100-84          | 0~105                       | 0~88.2  | ≤ 0.1%                                             | 150mV                                           | 252mA  | 100mV                                      | 168mA  | 40mV                                       | 0.1                   | 0.01  | 31.5Kg        | 85                      |
| EX 100-96          | 0~105                       | 0~100.8 | ≤ 0.1%                                             | 150mV                                           | 288mA  | 100mV                                      | 192mA  | 10mV                                       | 0.1                   | 0.01  | 34Kg          | 85                      |
| EX 200-3           | 0~210                       | 0~3.2   | ≤ 0.1%                                             | 300mV                                           | 9mA    | 200mV                                      | 6mA    | 15mV                                       | 0.1                   | 0.001 | 6.25Kg        | 85                      |
| EX 200-6           | 0~210                       | 0~6.3   | ≤ 0.1%                                             | 300mV                                           | 10.8mA | 200mV                                      | 7.2mA  | 15mV                                       | 0.1                   | 0.001 | 7.5Kg         | 85                      |
| EX 200-9           | 0~210                       | 0~9.45  | ≤ 0.1%                                             | 300mV                                           | 16.2mA | 200mV                                      | 10.8mA | 15mV                                       | 0.1                   | 0.001 | 8.75Kg        | 85                      |
| EX 200-12          | 0~210                       | 0~12.6  | ≤ 0.1%                                             | 300mV                                           | 21.6mA | 200mV                                      | 14.4mA | 15mV                                       | 0.1                   | 0.01  | 10Kg          | 85                      |
| EX 200-18          | 0~210                       | 0~18.9  | ≤ 0.1%                                             | 300mV                                           | 54A    | 200mV                                      | 36mA   | 30mV                                       | 0.1                   | 0.01  | 15.5Kg        | 85                      |
| EX 200-24          | 0~210                       | 0~25.2  | ≤ 0.1%                                             | 300mV                                           | 72mA   | 200mV                                      | 48mA   | 30mV                                       | 0.1                   | 0.01  | 18Kg          | 85                      |
| EX 200-30          | 0~210                       | 0~31.5  | ≤ 0.1%                                             | 300mV                                           | 90mA   | 200mV                                      | 60mA   | 60mV                                       | 0.1                   | 0.01  | 26.5Kg        | 85                      |
| EX 200-36          | 0~210                       | 0~37.8  | ≤ 0.1%                                             | 300mV                                           | 108mA  | 200mV                                      | 72mA   | 60mV                                       | 0.1                   | 0.01  | 29Kg          | 85                      |
| EX 200-42          | 0~210                       | 0~44.1  | ≤ 0.1%                                             | 300mV                                           | 126mA  | 200mV                                      | 84mA   | 60mV                                       | 0.1                   | 0.01  | 31.5Kg        | 85                      |
| EX 200-48          | 0~210                       | 0~50.4  | ≤ 0.1%                                             | 300mV                                           | 144mA  | 200mV                                      | 96mA   | 60mV                                       | 0.1                   | 0.01  | 34Kg          | 85                      |
| EX 300-2           | 0~315                       | 0~2.1   | ≤ 0.1%                                             | 450mV                                           | 6mA    | 300mV                                      | 4mA    | 25mV                                       | 0.1                   | 0.001 | 6.25Kg        | 85                      |
| EX 300-4           | 0~315                       | 0~4.2   | ≤ 0.1%                                             | 450mV                                           | 7.2mA  | 300mV                                      | 4.8mA  | 25mV                                       | 0.1                   | 0.001 | 7.5Kg         | 85                      |
| EX 300-6           | 0~315                       | 0~6.3   | ≤ 0.1%                                             | 450mV                                           | 10.8mA | 300mV                                      | 7.2mA  | 25mV                                       | 0.1                   | 0.001 | 8.75Kg        | 85                      |
| EX 300-8           | 0~315                       | 0~8.4   | ≤ 0.1%                                             | 450mV                                           | 14.4mA | 300mV                                      | 9.6mA  | 25mV                                       | 0.1                   | 0.001 | 10Kg          | 85                      |
| EX 300-12          | 0~315                       | 0~12.6  | ≤ 0.1%                                             | 450mV                                           | 36mA   | 300mV                                      | 24mA   | 50mV                                       | 0.1                   | 0.01  | 15.5Kg        | 85                      |
| EX 300-16          | 0~315                       | 0~16.8  | ≤ 0.1%                                             | 450mV                                           | 48mA   | 300mV                                      | 32mA   | 50mV                                       | 0.1                   | 0.01  | 18Kg          | 85                      |
| EX 300-20          | 0~315                       | 0~21    | ≤ 0.1%                                             | 450mV                                           | 60mA   | 300mV                                      | 40mA   | 100mA                                      | 0.1                   | 0.01  | 26.5Kg        | 85                      |
| EX 300-24          | 0~315                       | 0~25.2  | ≤ 0.1%                                             | 450mV                                           | 72mA   | 300mV                                      | 48mA   | 100mV                                      | 0.1                   | 0.01  | 29Kg          | 85                      |
| EX 300-28          | 0~315                       | 0~29.4  | ≤ 0.1%                                             | 450mV                                           | 84mA   | 300mV                                      | 56mA   | 100mV                                      | 0.1                   | 0.01  | 31.5Kg        | 85                      |
| EX 300-32          | 0~315                       | 0~33.6  | ≤ 0.1%                                             | 450mV                                           | 96mA   | 300mV                                      | 64mA   | 100mV                                      | 0.1                   | 0.01  | 34Kg          | 85                      |
| EX 600-1           | 0~630                       | 0~1.1   | ≤ 0.1%                                             | 900mV                                           | 3mA    | 600mV                                      | 2mA    | 60mV                                       | 0.1                   | 0.001 | 6.25Kg        | 85                      |
| EX 600-2           | 0~630                       | 0~2.1   | ≤ 0.1%                                             | 900mV                                           | 3.6mA  | 600mV                                      | 2.4mA  | 60mV                                       | 0.1                   | 0.001 | 7.5           | 85                      |
| EX 600-3           | 0~630                       | 0~3.15  | ≤ 0.1%                                             | 900mV                                           | 5.4mA  | 600mV                                      | 3.6mA  | 60mV                                       | 0.1                   | 0.001 | 8.75Kg        | 85                      |
| EX 600-4           | 0~630                       | 0~4.2   | ≤ 0.1%                                             | 900mV                                           | 7.2mA  | 600mV                                      | 4.8mA  | 60mV                                       | 0.1                   | 0.001 | 10Kg          | 85                      |
| EX 600-6           | 0~630                       | 0~6.3   | ≤ 0.1%                                             | 900mV                                           | 18mA   | 600mV                                      | 12mA   | 120mV                                      | 0.1                   | 0.01  | 15.5Kg        | 85                      |
| EX 600-8           | 0~630                       | 0~8.4   | ≤ 0.1%                                             | 900mV                                           | 24mA   | 600mV                                      | 16mA   | 120mV                                      | 0.1                   | 0.01  | 18Kg          | 85                      |
| EX 600-10          | 0~630                       | 0~10.5  | ≤ 0.1%                                             | 900mV                                           | 30mA   | 600mV                                      | 20mA   | 240mV                                      | 0.1                   | 0.01  | 26.5Kg        | 85                      |
| EX 600-12          | 0~630                       | 0~12.6  | ≤ 0.1%                                             | 900mV                                           | 36mA   | 600mV                                      | 24mA   | 240mV                                      | 0.1                   | 0.01  | 29Kg          | 85                      |
| EX 600-14          | 0~630                       | 0~14.7  | ≤ 0.1%                                             | 900mV                                           | 42mA   | 600mV                                      | 28mA   | 240mV                                      | 0.1                   | 0.01  | 31.5Kg        | 85                      |
| EX 600-16          | 0~630                       | 0~16.8  | ≤ 0.1%                                             | 900mV                                           | 48mA   | 600mV                                      | 32mA   | 240mV                                      | 0.1                   | 0.01  | 34Kg          | 85                      |

# EODA

# 9. Cautions

Non compliance with the warnings and/or the instructions for use may damage the instrument and/or its components or injure the operator. Keep following articles.

- Avoid the installation in severe cold or hot area.
- Do not use immediately after moved from cold area As liquefaction phenomenon, it gives damage to the power supply After 20~30min later, use the power supply.
- Do not place the liquor thing on the power supply The use of this instrument in a wet state could result in electrical shock or fire.
- Avoid vibration or severe impact.
- Make sufficient space at the sides and rear of the power supply for adequate air circulation.
- Do not place the heavy things on the power supply.
- Avoid the electric-magnetic field as motor and etc.
- Do not allow any foreign matter such as metal or inflammable substance to get into the instrument via the air holes. The penetration of any foreign matter from the ventilation holes could result in fire . electrical shock ,or power failure.
- Avoid hot instrument such as iron nearby the power supply.
- Do not place the front panel to downside. It will occur to break encoder knob and etc.
- Do not connect other kinds power sources to this power supply output bus bar.
- Do not connect the DUT to output bus bar when power on.
- Do not disassemble the power supply. The power supply can be out of order and we do not give you the guarantee.
- Do not remove either the cover or panel
- Avoid use of damaged cables.